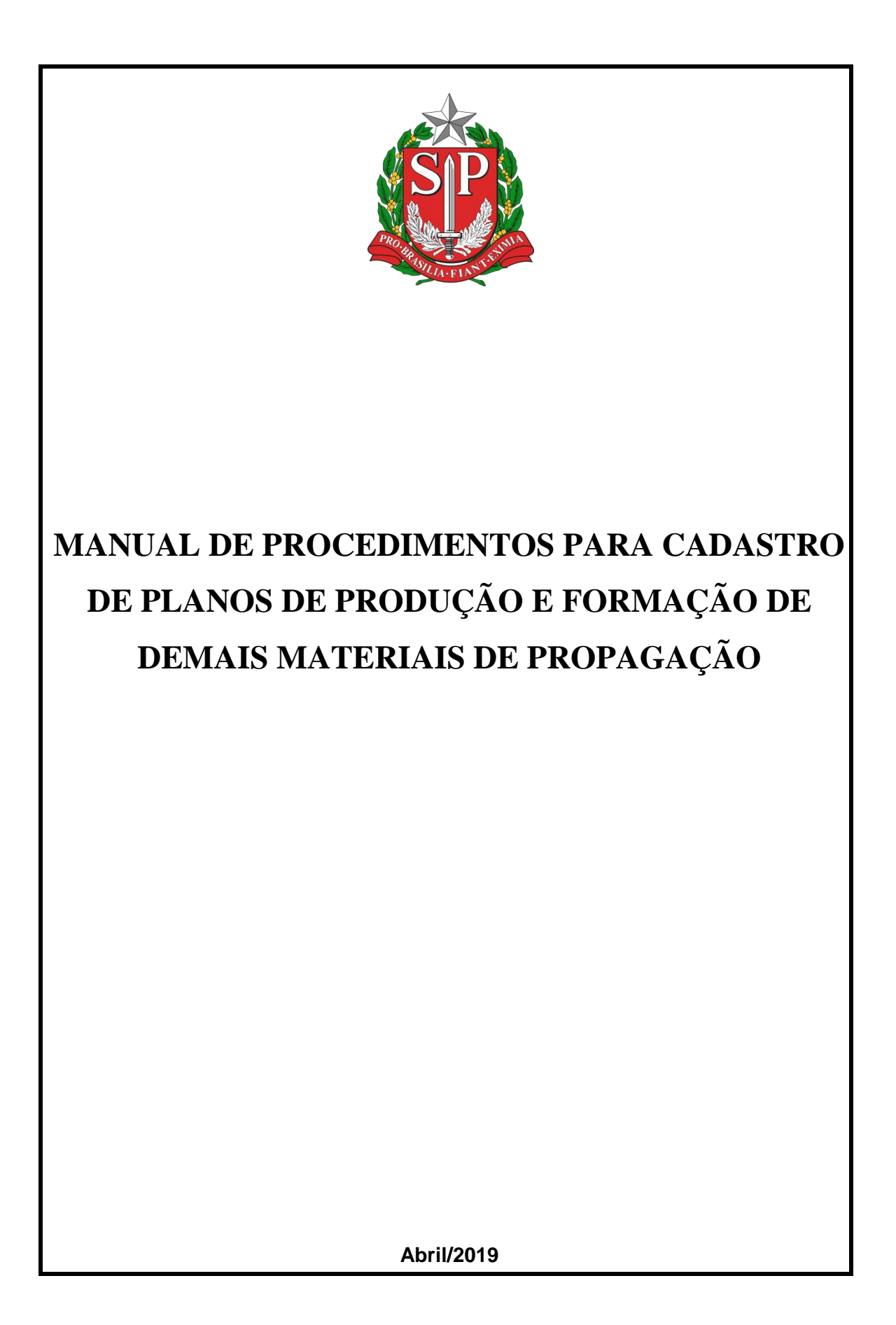

## **Colaboradores da 1ª versão**

Engº Agrº Athila Antonio Rossi Milan Engº Agrº Me. Daves Willian Setin Eng° Agrº Frederico Augusto Dos Santos Ferreira Eng° Agrº Dr. Marco Antonio Basseto Engº Agrº Raphael Delelmo Toigo Lavagnini

**Elaboração**

Engª Agrª Drª. Camila Baptista do Amaral Engª Agrª Drª. Cecília Khusala Verardi

Publicação dirigida aos técnicos e funcionários da Coordenadoria de Defesa Agropecuária.

É proibida a reprodução total ou parcial sem autorização expressa da CDA/SAA-SP.

## **Sumário**

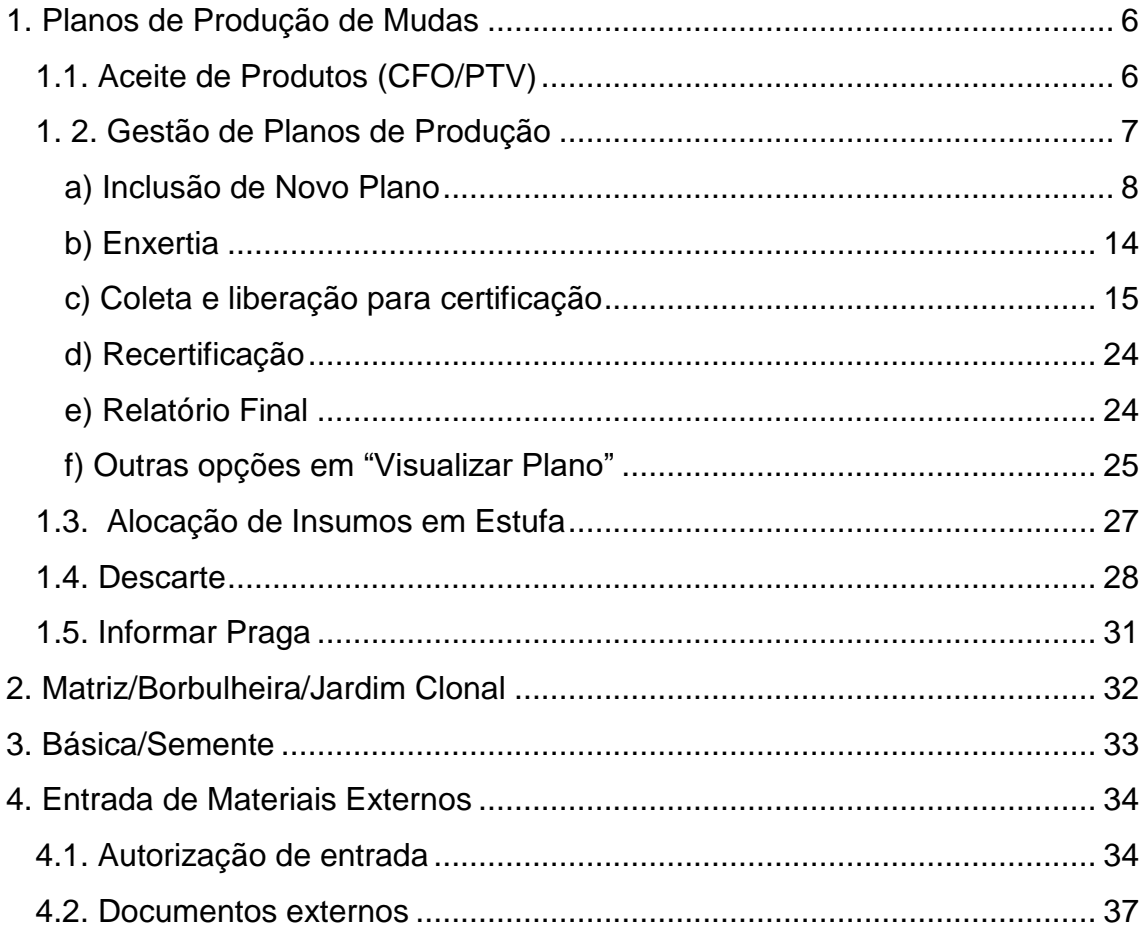

# **Lista de Figuras**

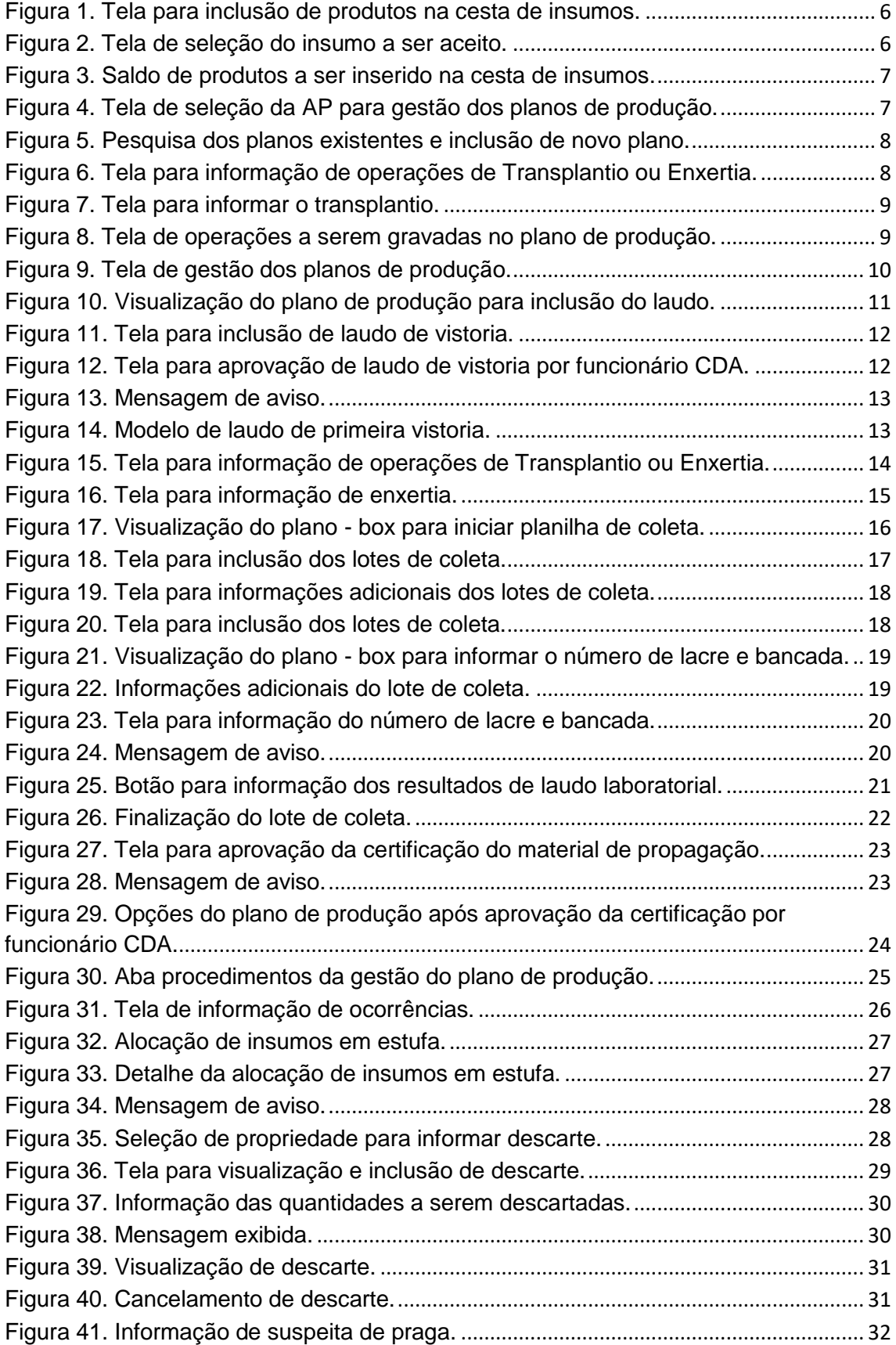

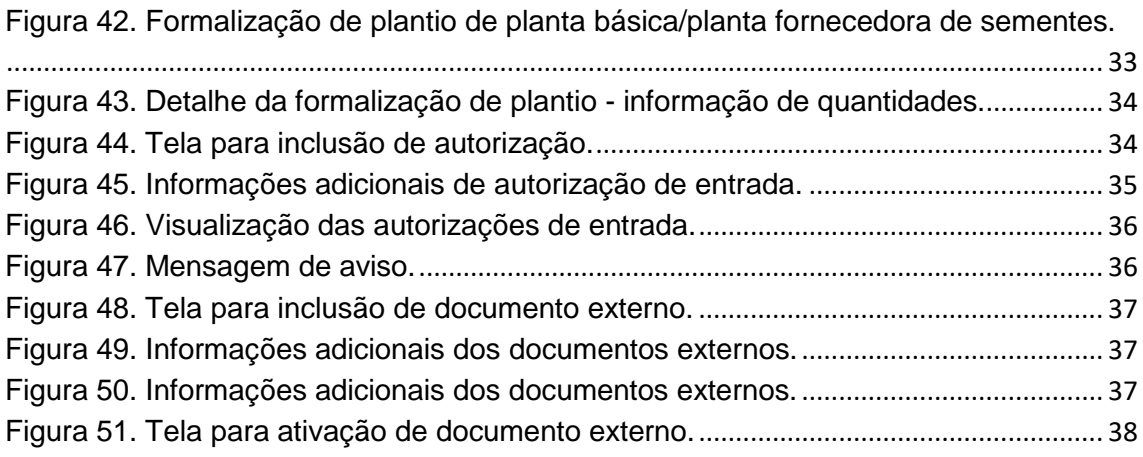

## <span id="page-5-1"></span><span id="page-5-0"></span>**1. Planos de Produção de Mudas**

## **1.1. Aceite de Produtos (CFO/PTV)**

Área Vegetal Controles Viveiros Aceite de Produtos (CFO/PTV)

Os Planos de Produção serão formados a partir de uma cesta de insumos, que será disponibilizada ao produtor mediante aceite dos produtos, seja via PTV ou via CFO.

Para gerar a cesta de insumos, o RT deverá entrar em Área Vegetal > Controles > Viveiros > Aceite de Produtos (CFO/PTV), digitar o número do CFO ou da PTV cujos insumos serão aceitos, e clicar em Pesquisar (Figura 1).

Obs.: Documentos Externos após aprovados, não necessitam de Aceite.

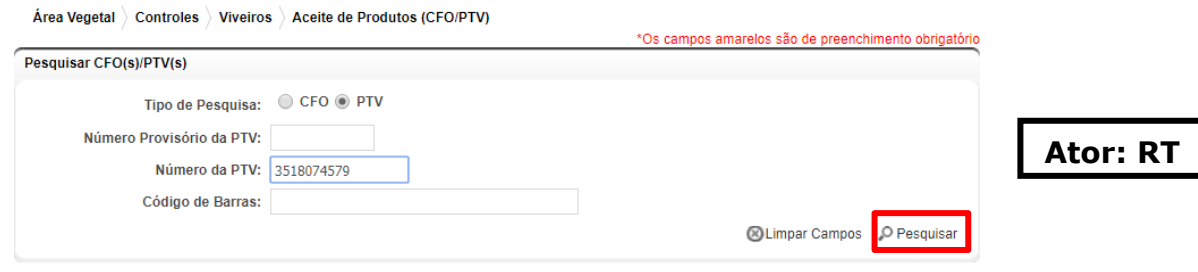

**Figura 1. Tela para inclusão de produtos na cesta de insumos.**

O RT deverá selecionar o documento e clicar no botão Aceitar (Figura 2).

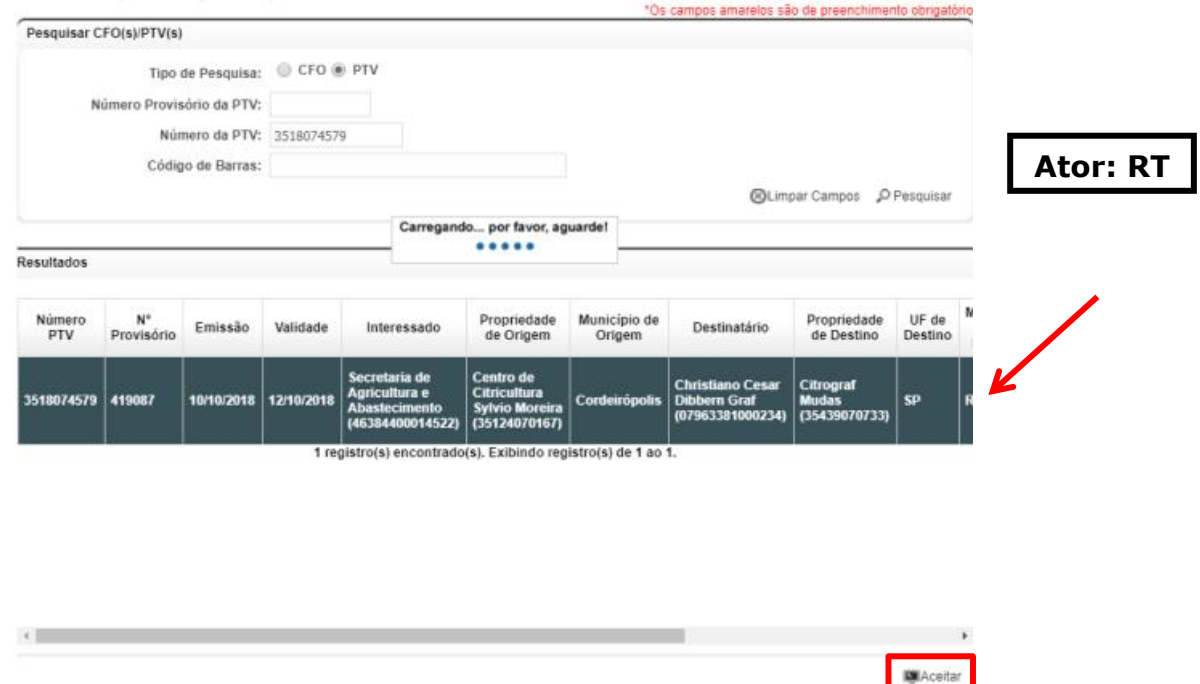

**Figura 2. Tela de seleção do insumo a ser aceito.**

O sistema irá exibir a tela de aceite, contendo o produto, saldo disponível e a quantidade de produto a ser aceita. Por padrão, o saldo a ser aceito é sempre o total do documento, mas o RT tem a opção de aceitar quantidade inferior. O saldo aceito não utilizado para formar o Plano de Produção poderá ser utilizado em outros Planos.

Após preencher as quantidades a serem aceitas, o RT deverá clicar em Aceitar (Figura 3).

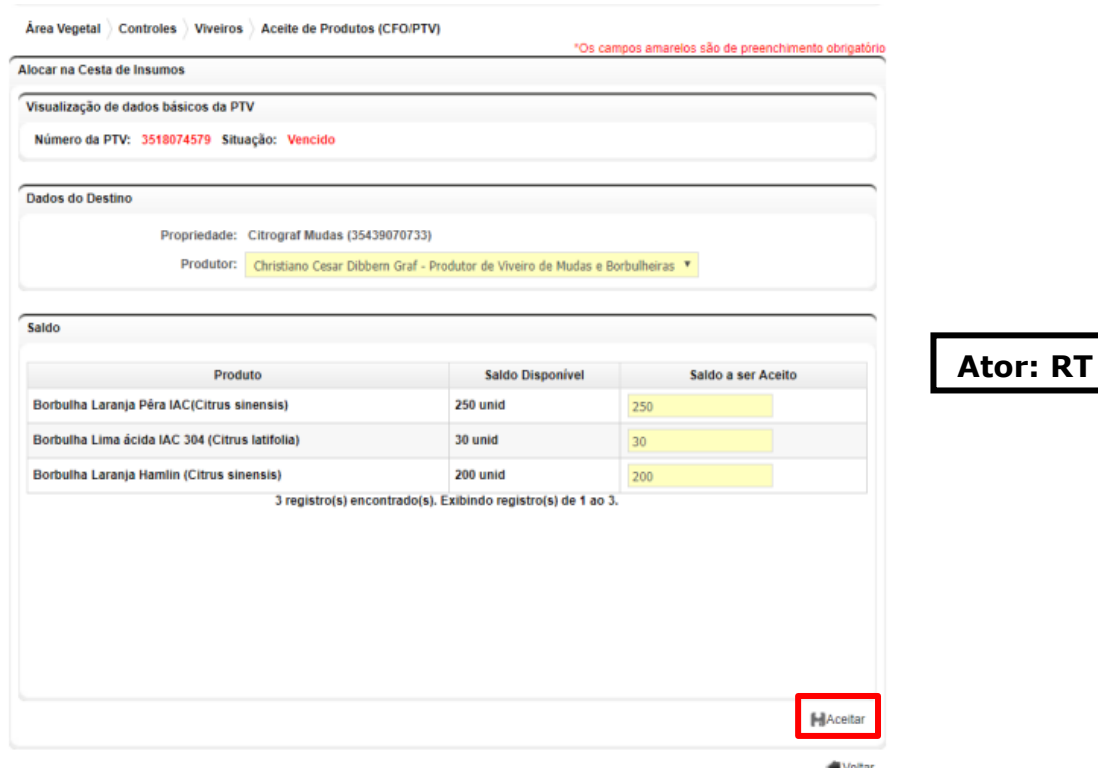

**Figura 3. Saldo de produtos a ser inserido na cesta de insumos.**

## <span id="page-6-0"></span>**1. 2. Gestão de Planos de Produção**

Acessar Área Vegetal > Controles > Viveiros > Planos de Formação de Mudas > Gestão de Planos de Produção e selecionar o Viveiro (AP) referente ao Plano de Produção. Clicar em Prosseguir (Figura 4).

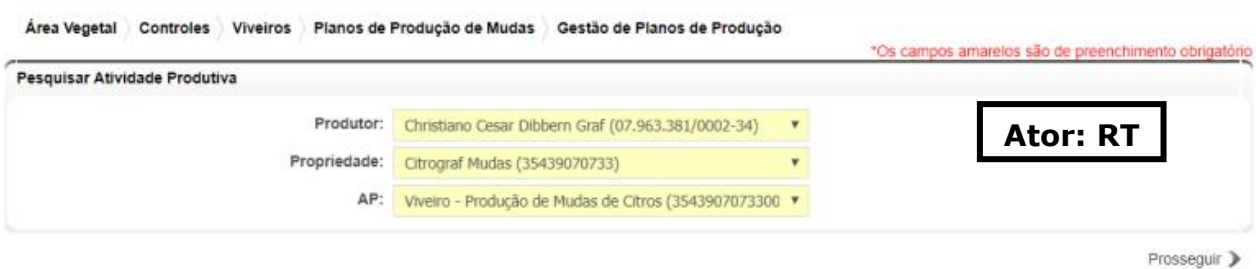

**Figura 4. Tela de seleção da AP para gestão dos planos de produção.**

Nesta aba, é possível pesquisar os Planos de Produção já existentes ou criar um Novo Plano (Figura 5).

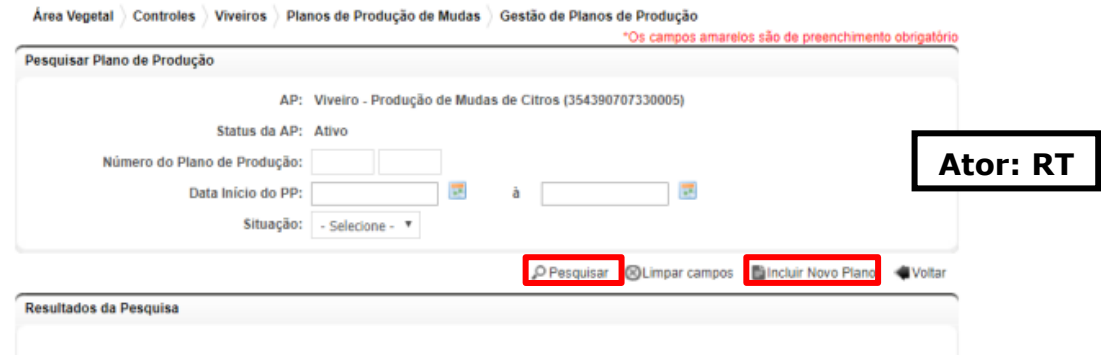

**Figura 5. Pesquisa dos planos existentes e inclusão de novo plano.**

#### <span id="page-7-0"></span>**a) Inclusão de Novo Plano**

Após clicar em Incluir Novo Plano, o sistema irá abrir uma tela para seleção do Tipo de Plano, que pode ser de Produção de Porta-enxertos ou Produção de Mudas, referindo-se a mudas enxertadas. Selecionando-se o Tipo de Plano, abre-se abaixo a Cesta de Insumos com os produtos disponíveis para o plano de produção. No caso, como foi selecionada a opção de Produção de Mudas, só estarão disponíveis os insumos relativos ao porta-enxerto.

Para iniciar a Produção, o RT deverá selecionar dentre as variedades disponíveis aquela que irá compor o Plano e clicar em Informar Transplantio, no caso do exemplo abaixo (Figura 6), ou Informar Semeadura, quando utilizado o insumo sementes.

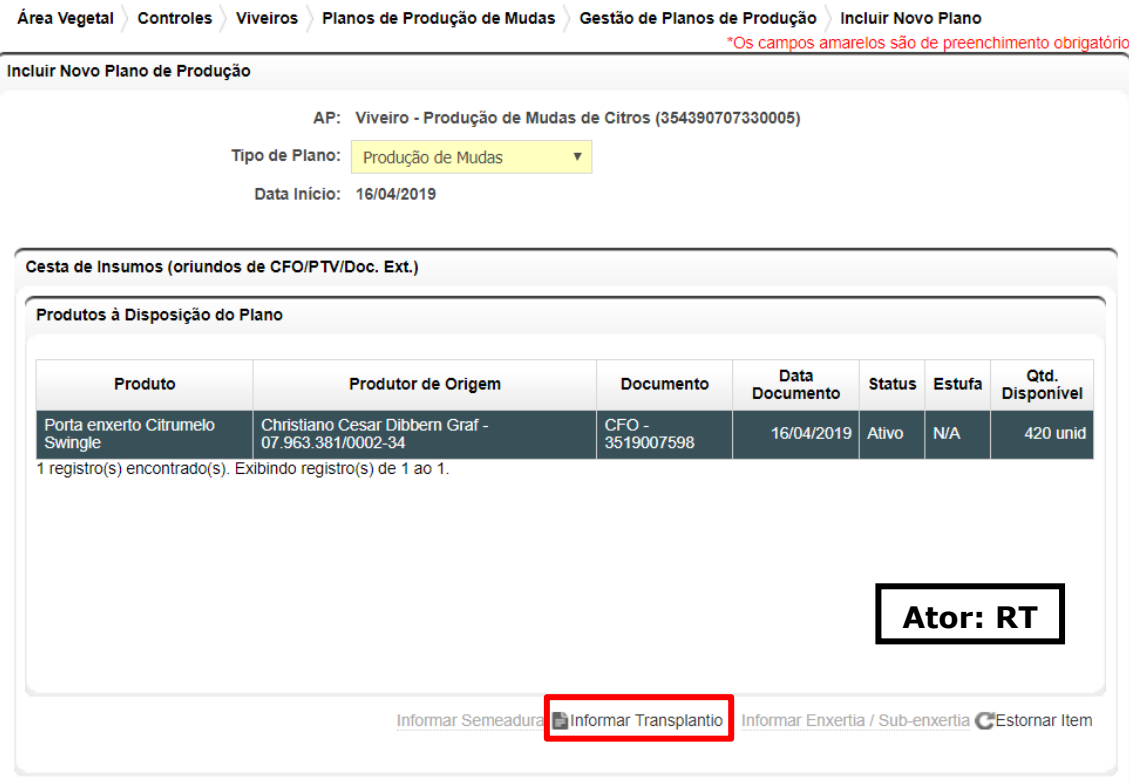

**Figura 6. Tela para informação de operações de Transplantio ou Enxertia.**

A tela para informar os dados do transplantio irá se abrir na forma de pop-up, e os dados deverão ser preenchidos. Vale notar que a origem já estará previamente descrita, assim como o saldo disponível, pois os dados são importados da cesta de insumos. Existe a opção de utilizar apenas uma parte dos produtos para o Plano de Produção. O saldo remanescente ficara disponível para este e outros planos de produção ou formação correlacionados ao mesmo tipo de empresa. Após o preenchimento, clicar em ok (Figura 7).

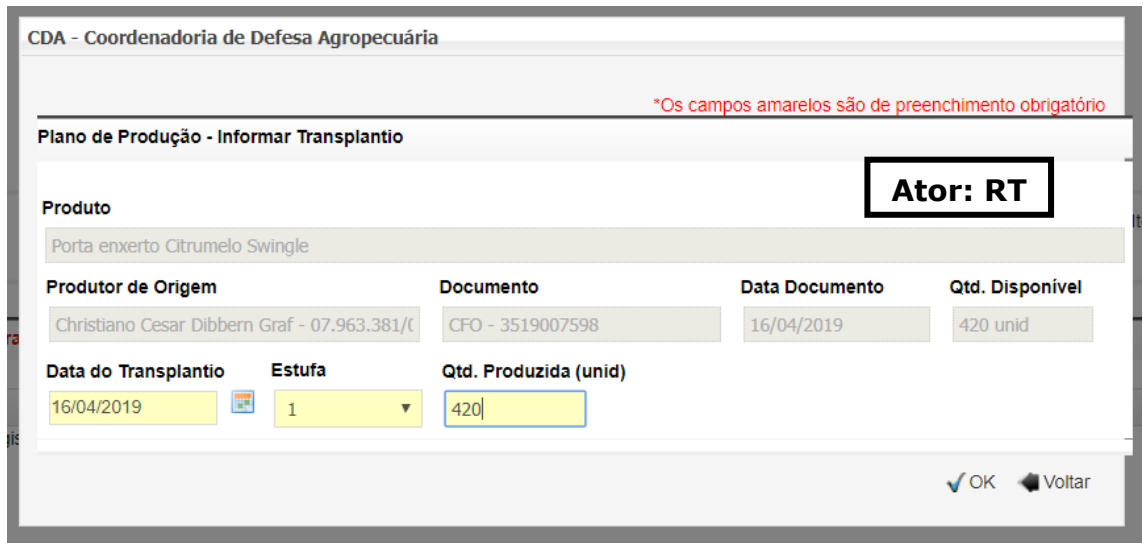

**Figura 7. Tela para informar o transplantio.**

O sistema irá retornar para a tela de Informar Semeadura/Transplantio, e a operação será exibida no quadro de Operações a serem Gravadas. Clicar em Salvar, ao final da página (Figura 8).

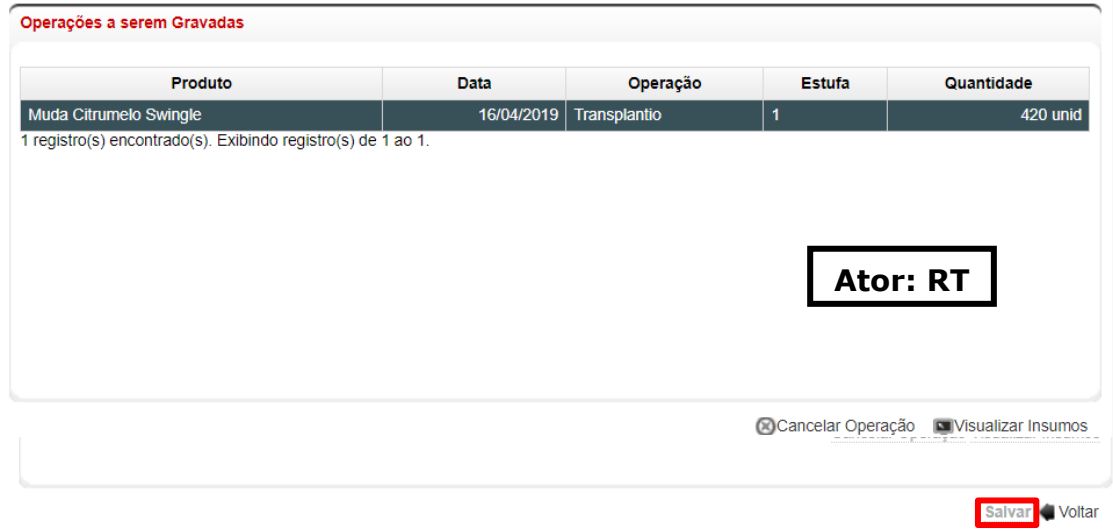

**Figura 8. Tela de operações a serem gravadas no plano de produção.**

Após concluída esta primeira etapa, onde é salvo ao menos uma operação, o Plano de Produção estará criado e apto para inserção de novas operações (procedimentos de semeadura/transplantio/enxertia) dentro do mesmo, bem como a gestão do plano (acessando Visualizar Plano), como a geração de laudos, planilhas de coletas e demais ações pertinentes ao plano de produção.

Os lotes de produção vão se formando desde os primeiros procedimentos, ganhando as denominações de forma automática e se ramificando conforme as operações avançam dentro do plano. O controle das estufas é importante durante todo o processo, inclusive de formação de lotes de produção e devem ser informadas de forma fidedigna ao longo do plano.

O próximo passo é a geração do Laudo de Primeira Vistoria. Para gerar o Laudo, o RT deve selecionar o Plano de Produção em Área Vegetal > Controles > Viveiros > Planos de Produção de Mudas > Gestão de Planos de Produção, pesquisar os planos clicando em Pesquisar, selecionar o plano desejado e clicar em Visualizar Plano (Figura 9).

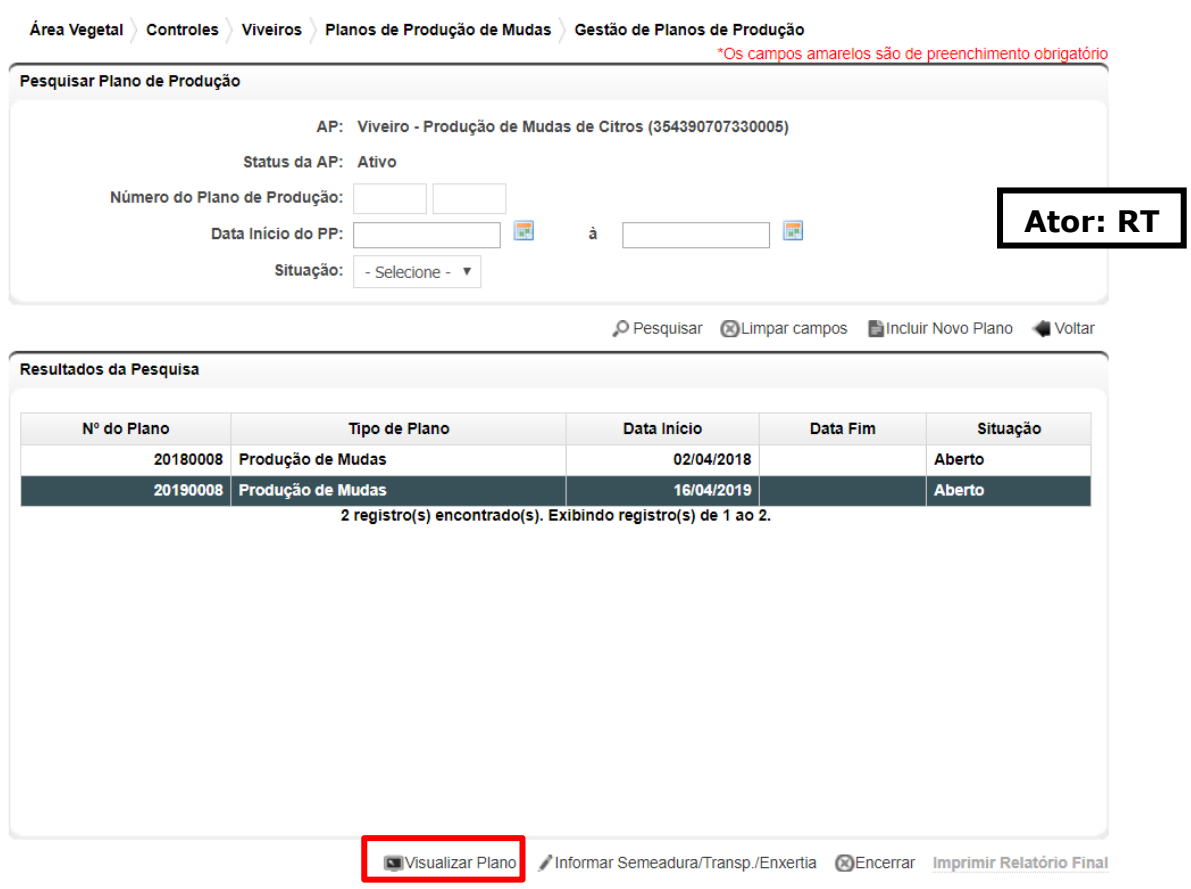

**Figura 9. Tela de gestão dos planos de produção.**

Na aba Dados Gerais, a tela de visualização de plano será exibida, mostrando os procedimentos e produtos realizados no plano de produção. Clicar em Incluir Laudo (Figura 10).

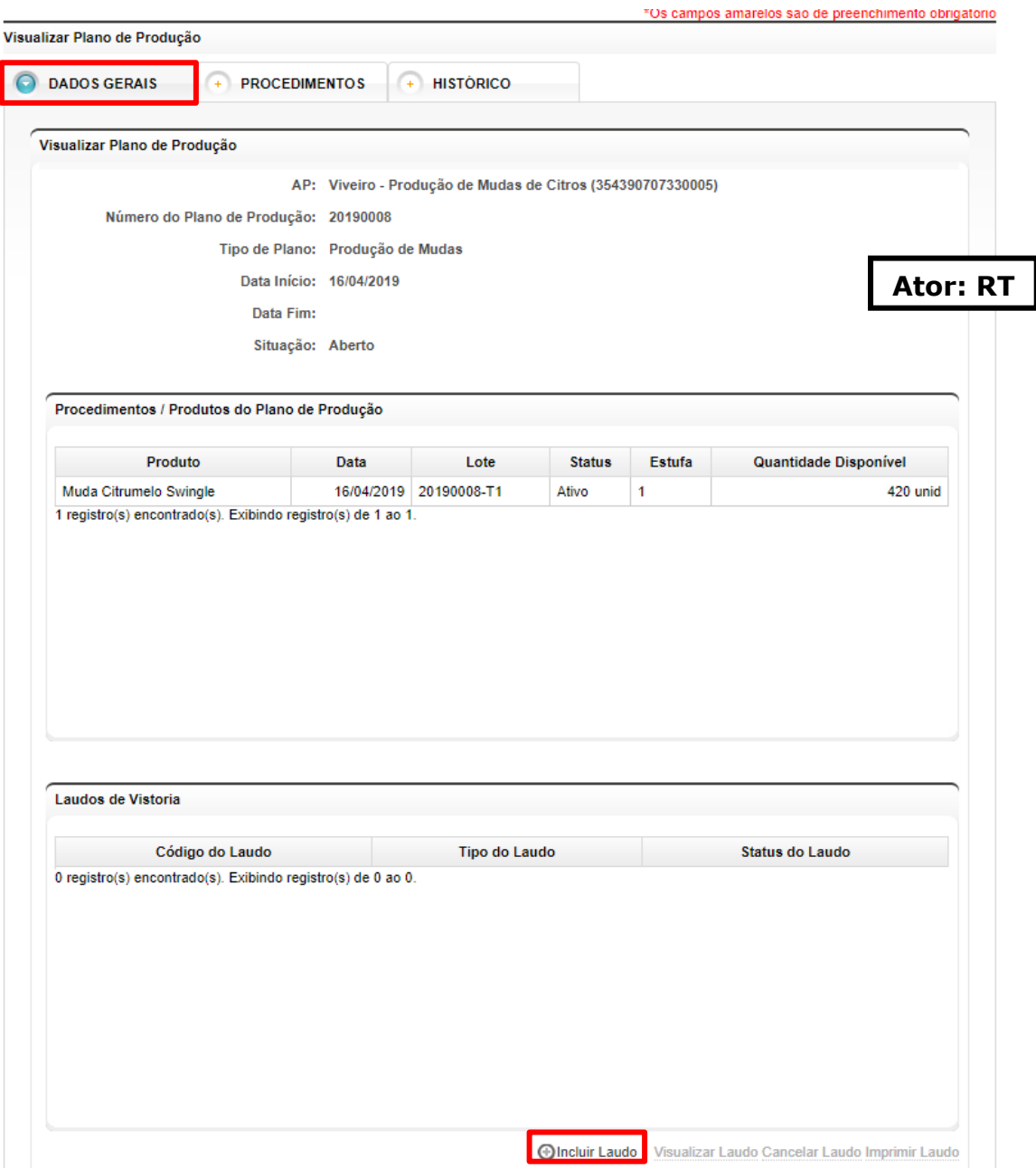

**Figura 10. Visualização do plano de produção para inclusão do laudo.**

Na tela de inclusão de Laudo, o RT deverá selecionar o tipo de laudo (Semeadura/Transplantio ou Enxertia), selecionar o(s) produto/lote(s) para o qual o laudo será gerado, adicionar as observações caso existam, e clicar em Ok (Figura 11). O Laudo permanecerá em análise até a ativação do funcionário CDA.

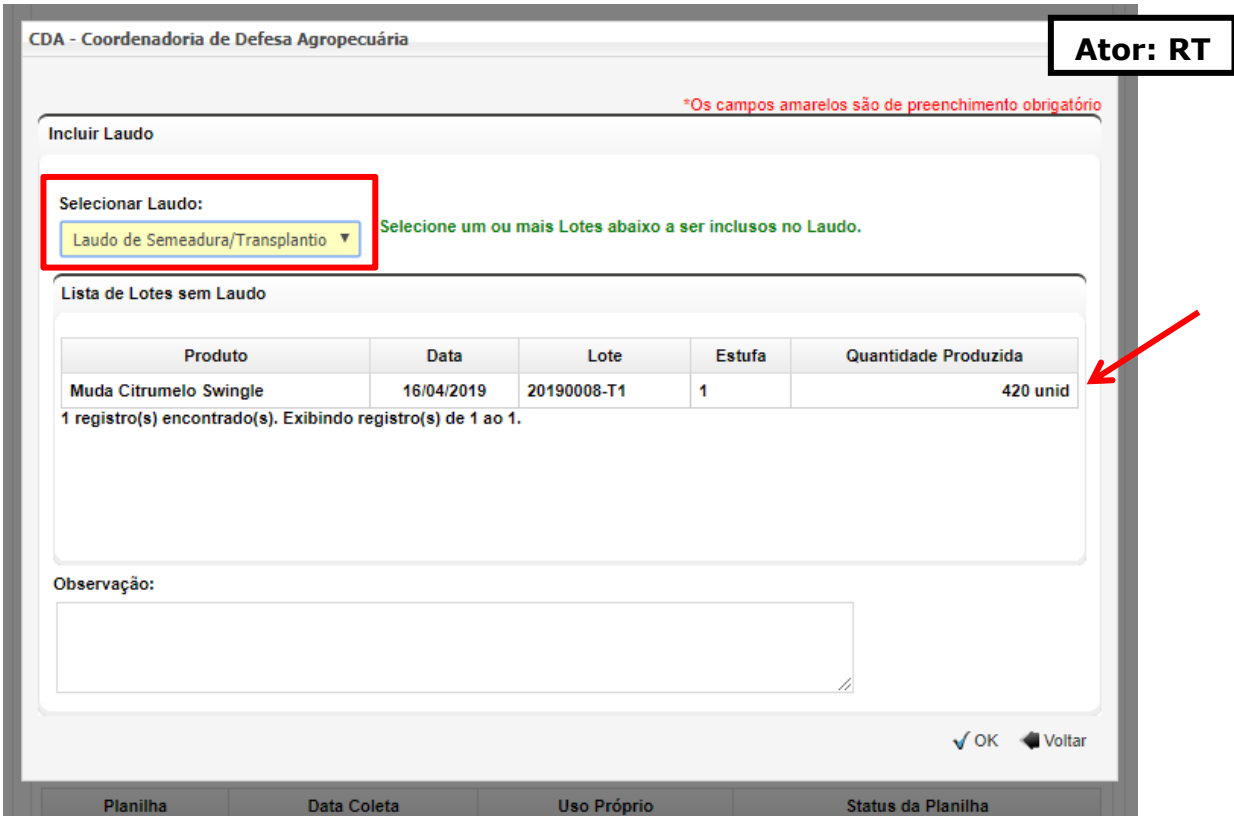

**Figura 11. Tela para inclusão de laudo de vistoria.**

Atenção: O Laudo é preenchido pelo RT e aprovado pelo funcionário CDA. Para ativar o Laudo, o funcionário CDA deverá acessar Área Vegetal > Controles > Viveiros > Planos de Produção de Mudas > Gestão de Planos de Produção > Selecionar o Plano de Produção >Visualizar Plano. Selecionar o Laudo a ser ativado e clicar em Aprovar Laudo (Figura 12).

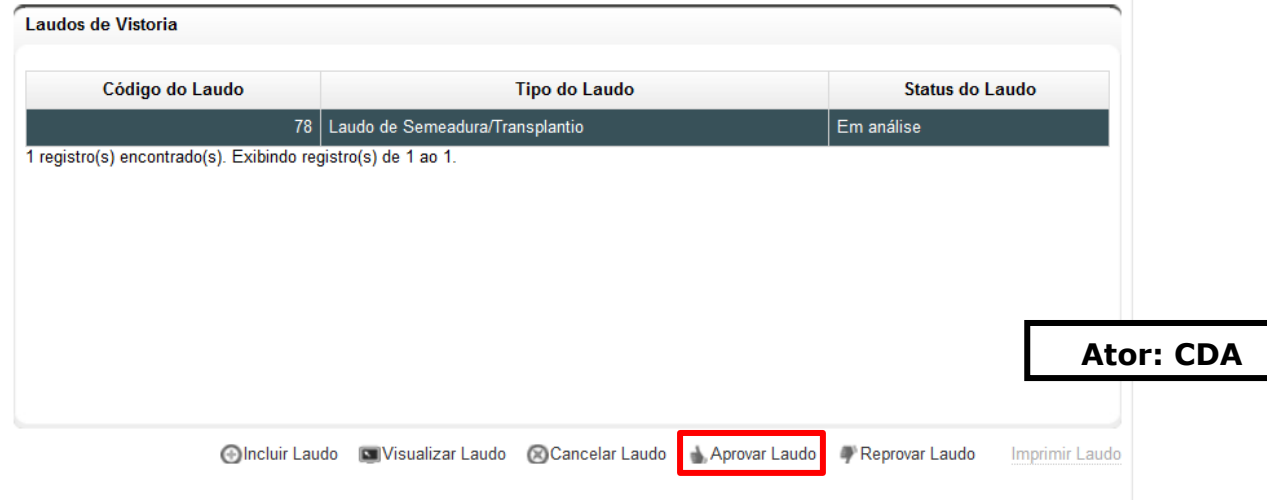

12

**Figura 12. Tela para aprovação de laudo de vistoria por funcionário CDA.**

A mensagem de aviso abaixo irá aparecer na tela para confirmar a aprovação do laudo, e após clicar em sim, o Laudo já pode ser impresso pelo RT (Figura 13).

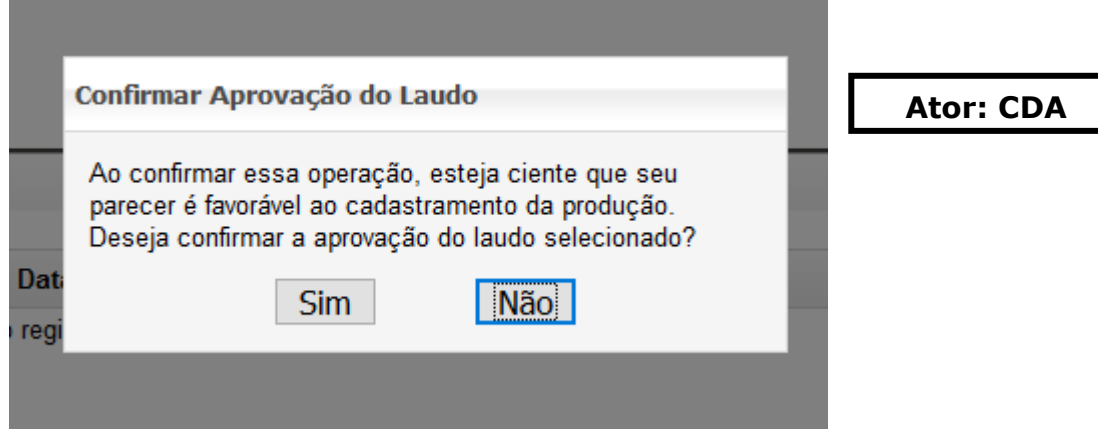

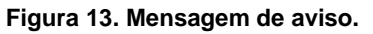

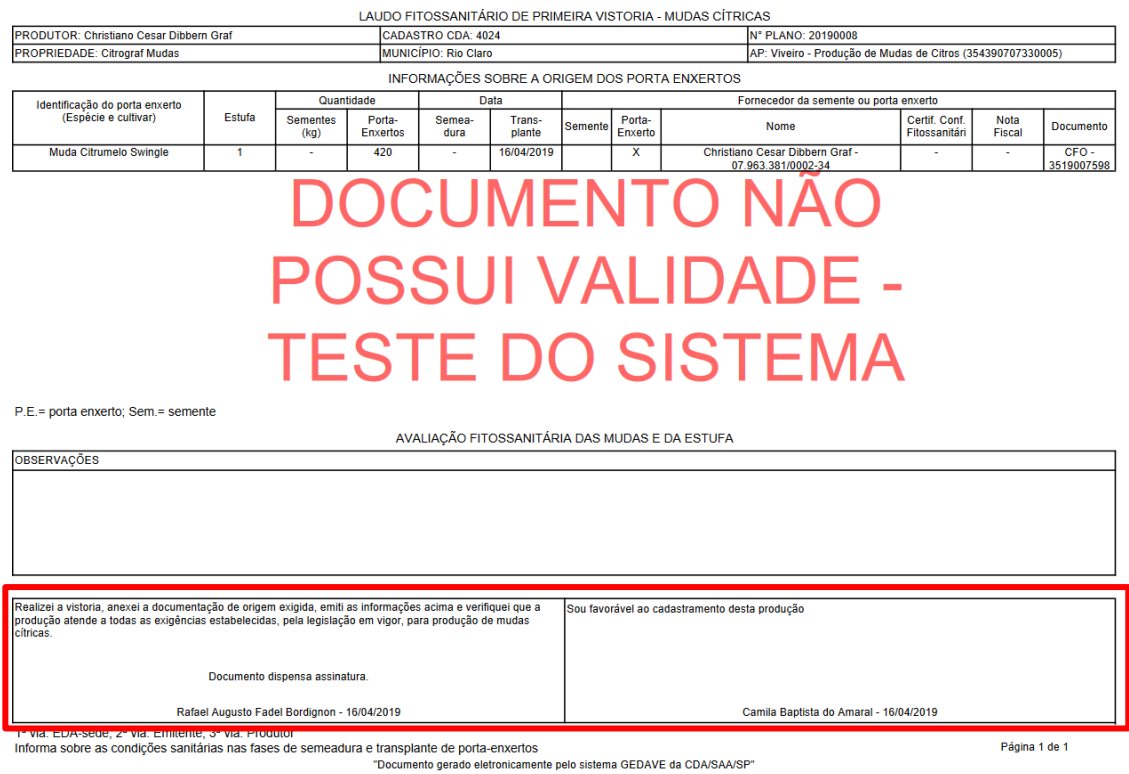

**Figura 14. Modelo de laudo de primeira vistoria.**

## <span id="page-13-0"></span>**b) Enxertia**

Atenção: O procedimento de Enxertia somente poderá ser informado após a geração e aprovação do Laudo de Semeadura/Transplantio.

O próximo passo é informar a enxertia. O RT deverá acessar Área Vegetal > Controles > Viveiros > Planos de Produção de Mudas > Gestão de Planos de Produção, pesquisar os planos clicando em Pesquisar, selecionar o plano desejado e clicar em Informar Enxertia/Sub-enxertia (Figura 15).

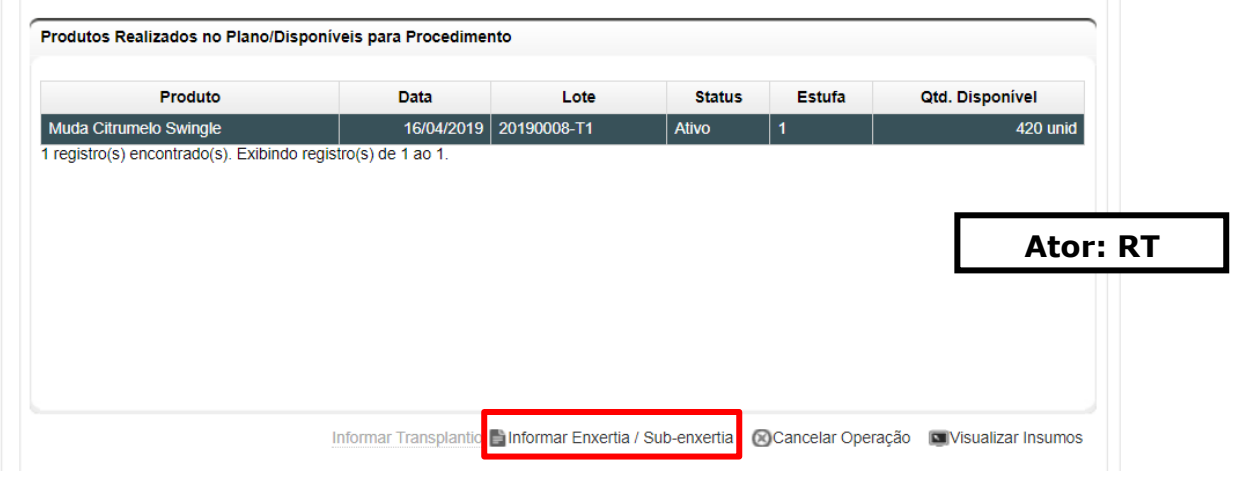

**Figura 15. Tela para informação de operações de Transplantio ou Enxertia.**

A tela de informação de Enxertia/Sub-enxertia irá se abrir, onde deverão ser preenchidas as informações obrigatórias e selecionada a borbulha que será utilizada no plano. As borbulhas disponíveis são as que foram adicionadas por aceite de CFO/PTV na cesta de insumos ou por meio de documento externo aprovado e autorizado pelo CDSV. Os dados de origem são preenchidos automaticamente, importados da cesta de insumos. Ao final, clicar em Ok (Figura 16).

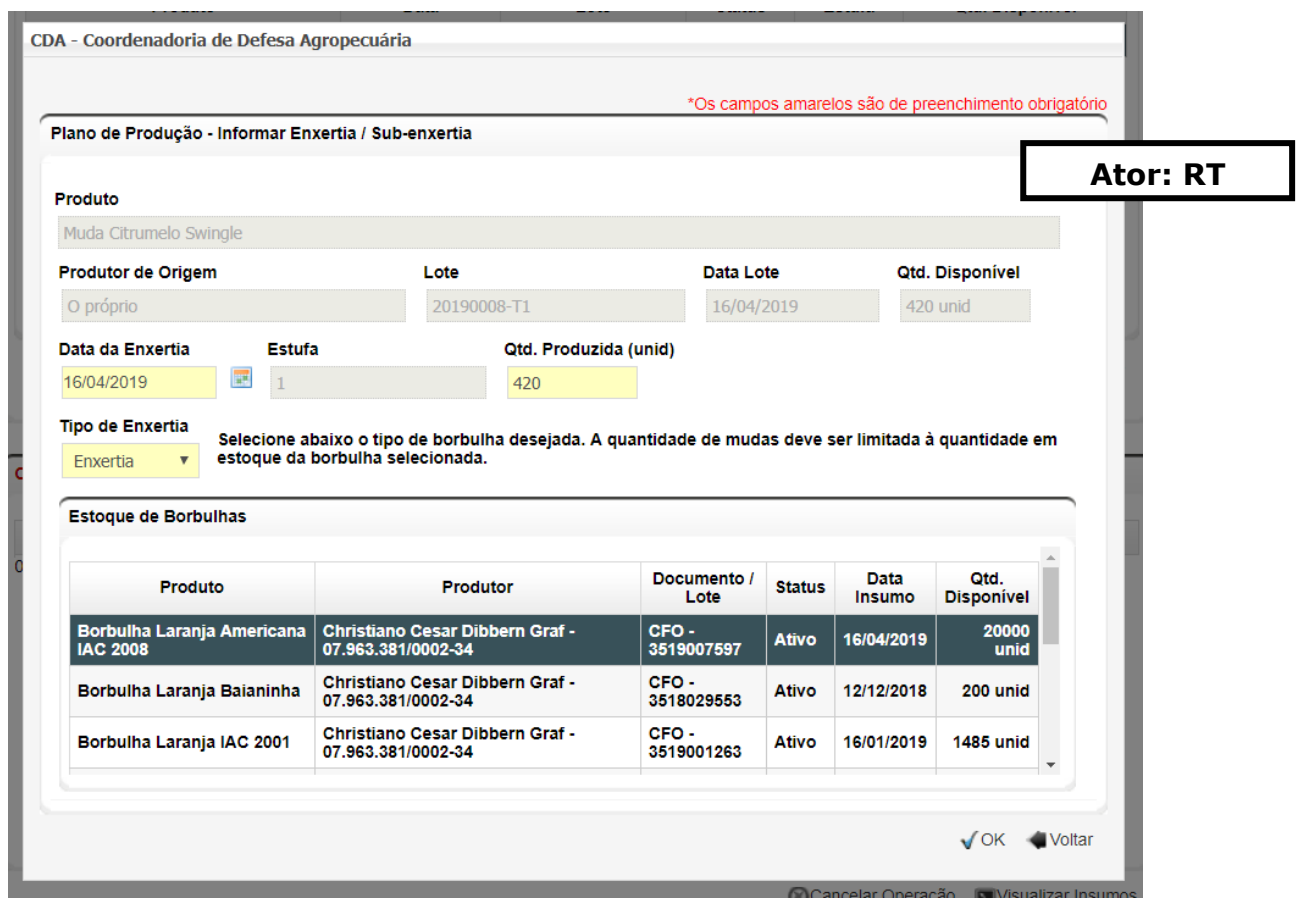

**Figura 16. Tela para informação de enxertia.**

Atenção: Após gerado o procedimento de enxertia, o sistema libera também o procedimento de Re-enxertia, os quais devem ser informados para as mudas que necessitaram de tal procedimento. Considerando que se trata de operação comum a todos os viveiros e que as mesmas fazem parte do controle de saldo de borbulhas, o procedimento deve ser de praxe dentro do sistema.

Após informar a enxertia/sub-enxertia, deverá ser gerado o Laudo de Segunda Vistoria, seguindo os mesmos procedimentos da página xxx.

### <span id="page-14-0"></span>**c) Coleta e liberação para certificação**

Após a aprovação do Laudo de Segunda Vistoria, o RT deverá iniciar a Planilha de coleta, acessando Área Vegetal > Controles > Viveiros > Planos de Produção de Mudas > Gestão de Planos de Produção, pesquisar os planos clicando em Pesquisar,

selecionar o plano desejado e clicar em Visualizar Plano. Na próxima tela, clicar em Iniciar Planilha de Coleta (Figura 17).

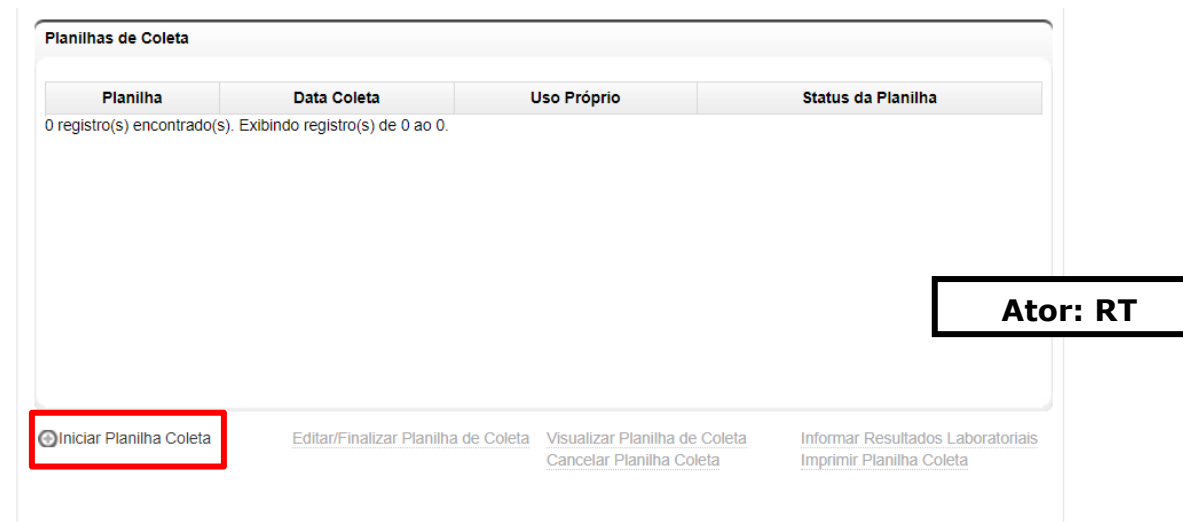

**Figura 17. Visualização do plano - box para iniciar planilha de coleta.**

Para iniciar a coleta, o RT deverá informar a data de coleta, que não poderá ser inferior a sete dias a partir do início da planilha, conforme especifica a legislação. Por exemplo, se o cadastro for feito em 17/04/2019, a data mais próxima que poderá ser informada é 24/04/2019.

Atenção: Também deverá ser indicado se a finalidade é comercialização ou uso próprio. Caso o produtor tenha interesse em produzir dentro do mesmo plano mudas para uso comercial e também uso próprio, as finalidades deverão ser separadas em planilhas de coleta diferentes e específicas para cada uma dessas finalidades.

Atenção 2: Optando por Planilha de Coleta com finalidade de Uso Próprio, as mudas não poderão ser comercializadas, e o sistema bloqueará esta possibilidade dentro das UPs futuramente criadas.

Preenchidas as informações, o RT deverá clicar em Incluir Lote de Coleta (Figura 18).

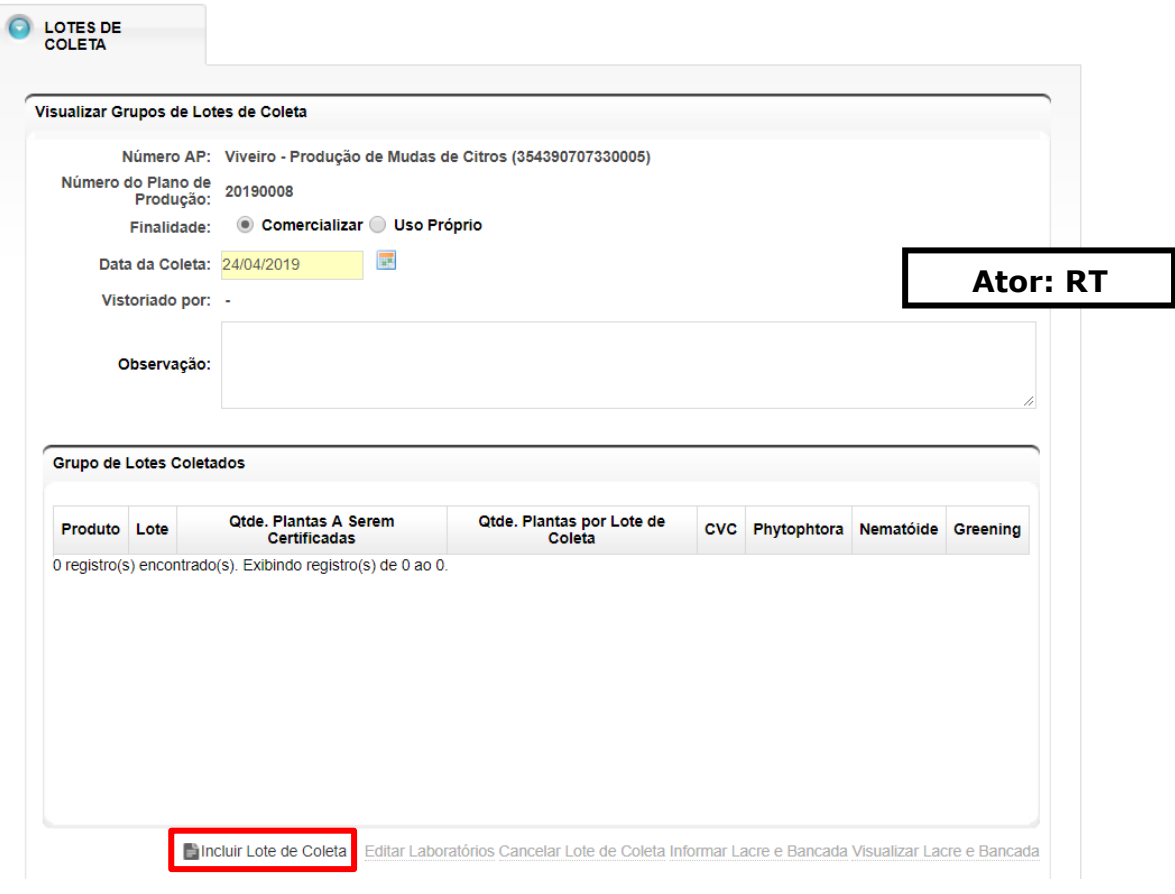

**Figura 18. Tela para inclusão dos lotes de coleta.**

Nesta etapa deverá ser informado o número de plantas a serem certificadas, quantidade de plantas por lote de coleta e os laboratórios onde serão realizadas as análises. O procedimento deverá ser feito para todos os produtos do plano de produção ou de forma parcial caso haja futuras Planilhas de Coleta. Ao final, clicar em Ok (Figura 19).

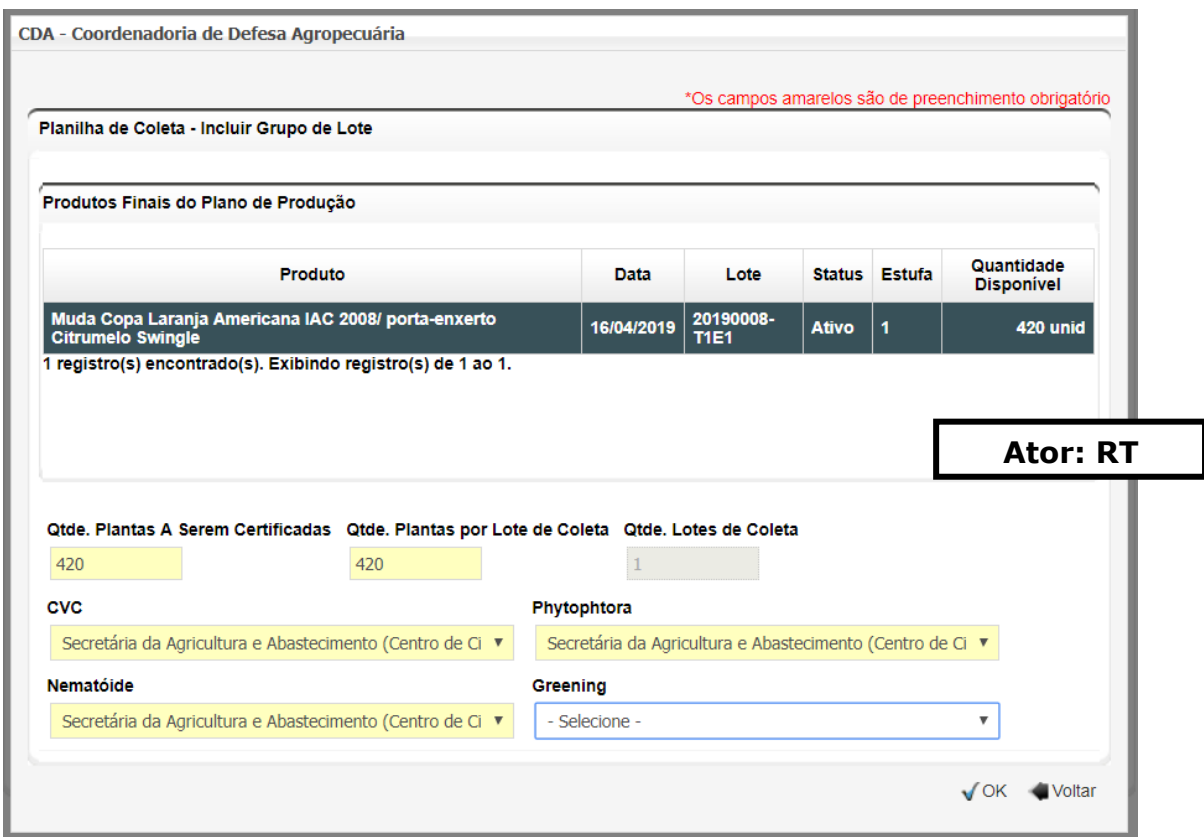

**Figura 19. Tela para informações adicionais dos lotes de coleta.**

Após a inclusão do lote, o RT deverá Salvar como Rascunho até a data da coleta (Figura 20), pois só é possível finalizar o plano após inserir o número do lacre e da bancada.

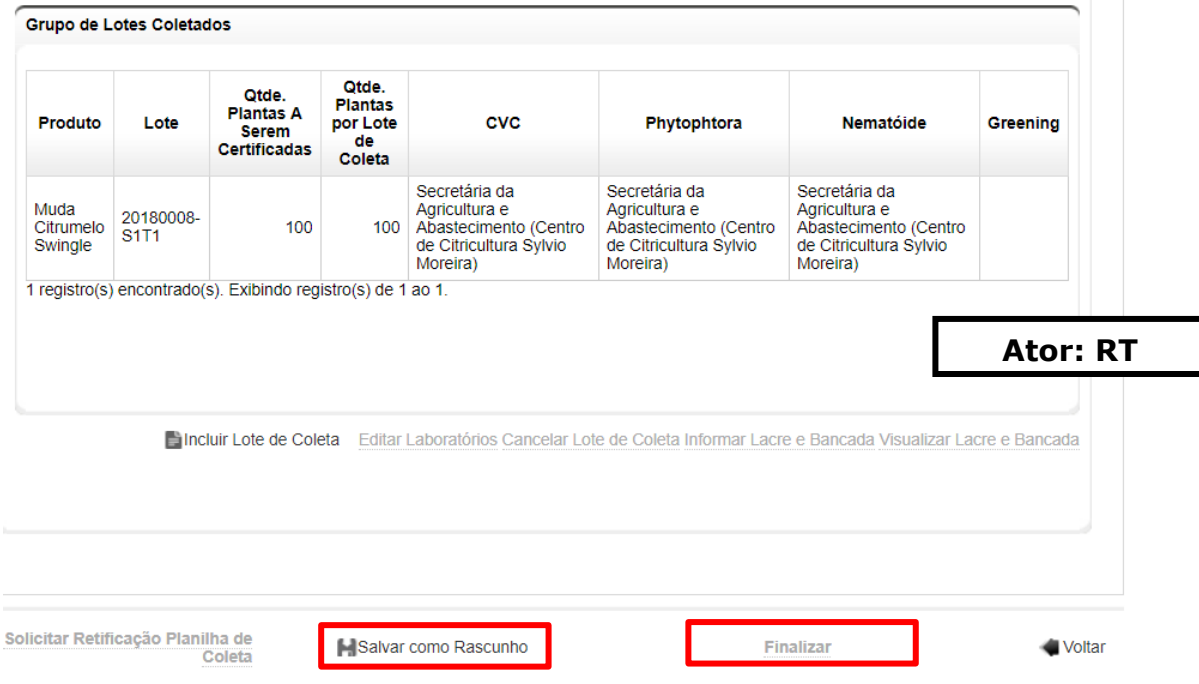

**Figura 20. Tela para inclusão dos lotes de coleta.**

Para informar o número do lacre dos lotes de coleta, o RT deverá acessar Área Vegetal > Controles > Viveiros > Planos de Produção de Mudas > Gestão de Planos de Produção, pesquisar os planos clicando em Pesquisar, selecionar o plano desejado e clicar em Visualizar Plano. No final da página, clicar em Editar/Finalizar Planilha de Coleta (Figura 21).

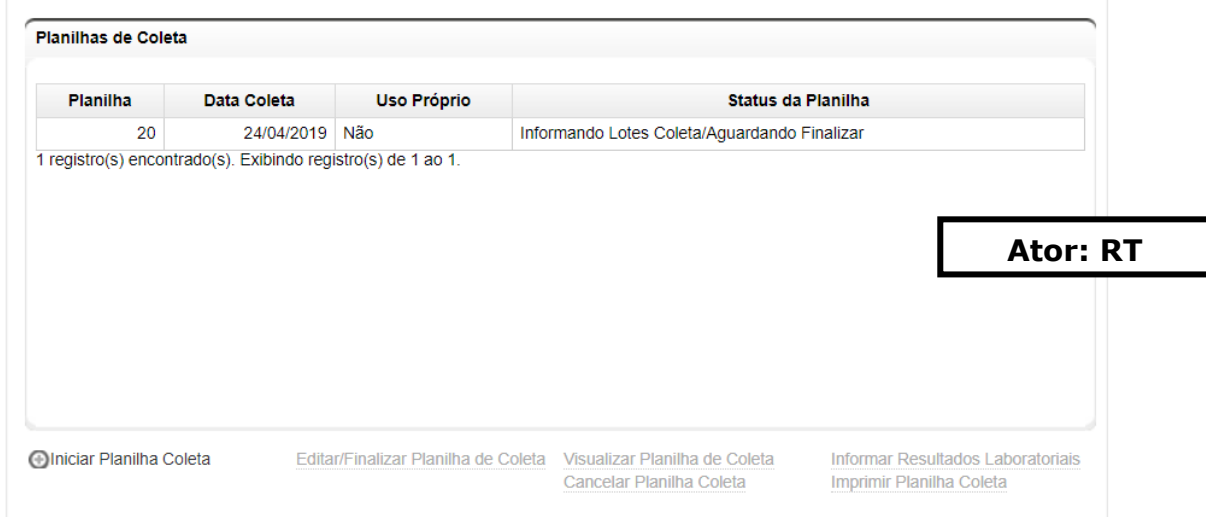

**Figura 21. Visualização do plano - box para informar o número de lacre e bancada.**

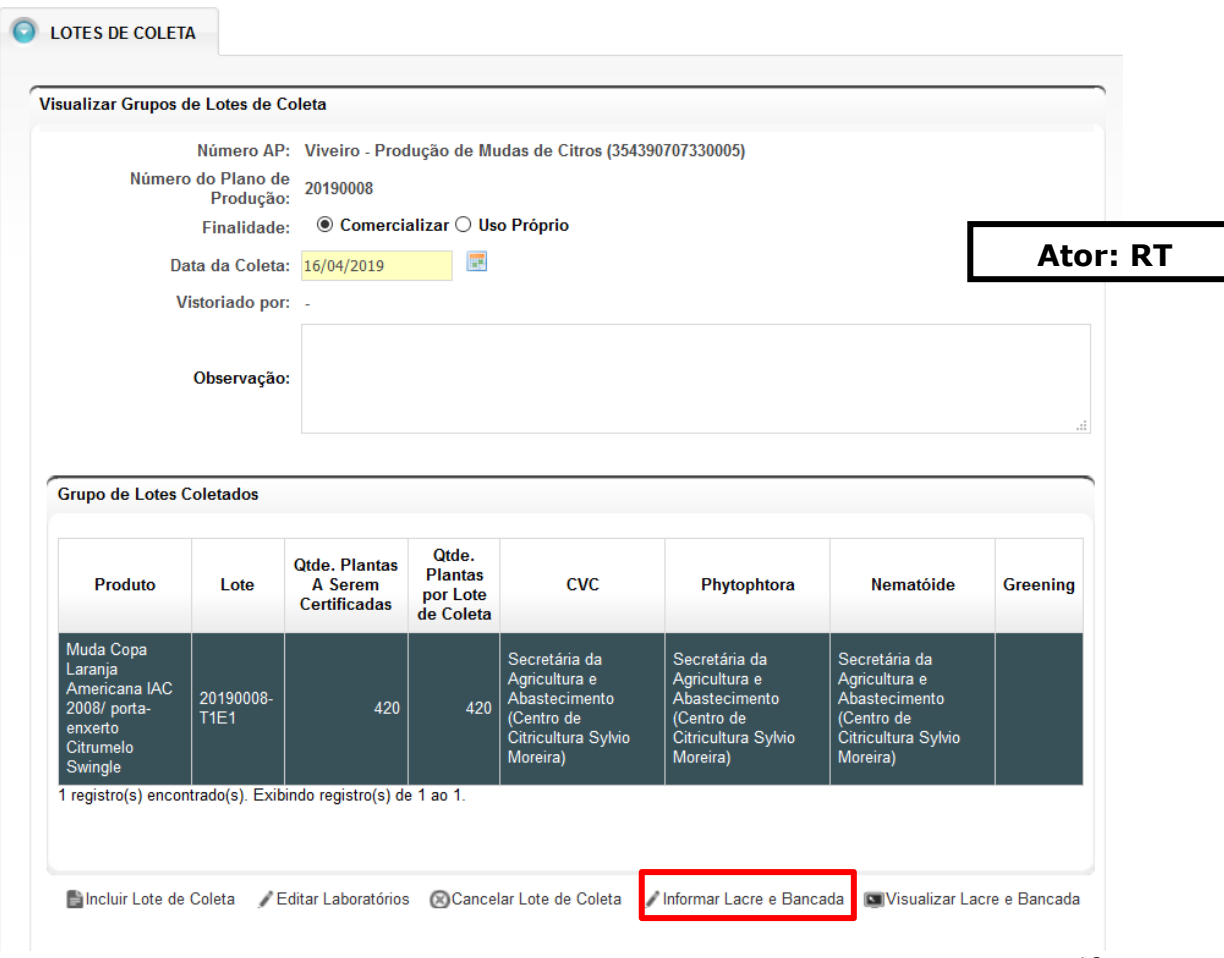

Selecionar o lote de coleta e clicar em Informar Lacre e Bancada (Figura 22).

**Figura 22. Informações adicionais do lote de coleta.**

Informar o número do lacre e a bancada de coleta, e clicar em Ok. O procedimento deve ser repetido para todos os lotes de coleta.

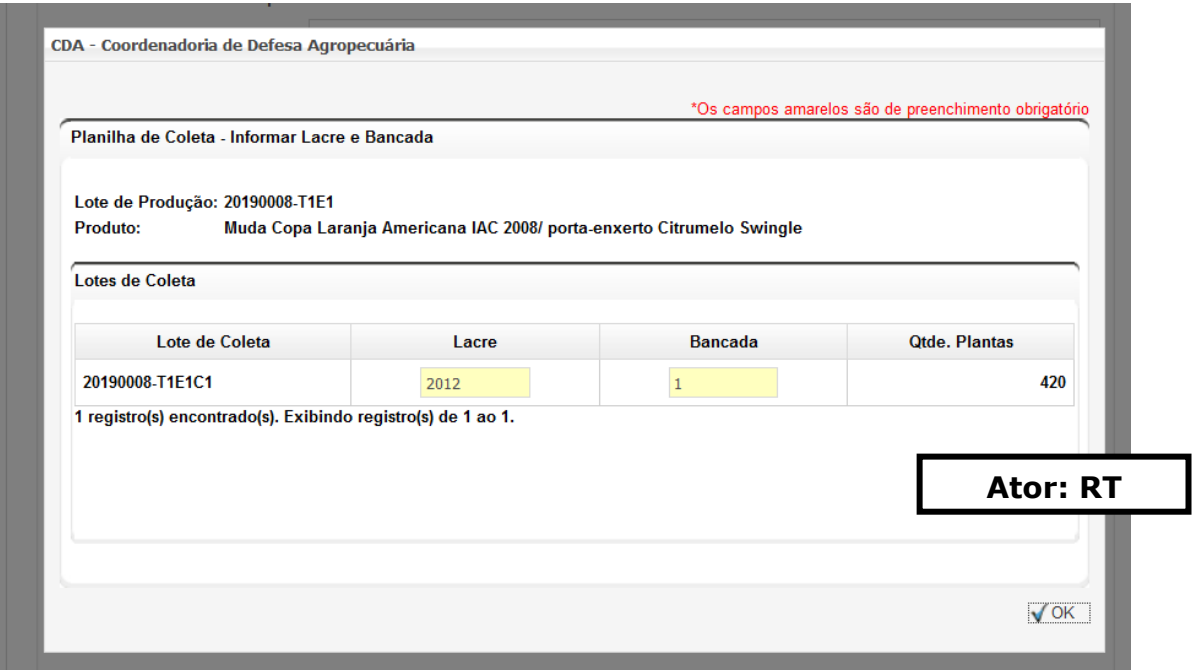

**Figura 23. Tela para informação do número de lacre e bancada.**

Informado o número do lote e a bancada, a planilha de coleta poderá ser finalizada.

A mensagem abaixo irá aparecer na tela (Figura 24). Clicar em Sim.

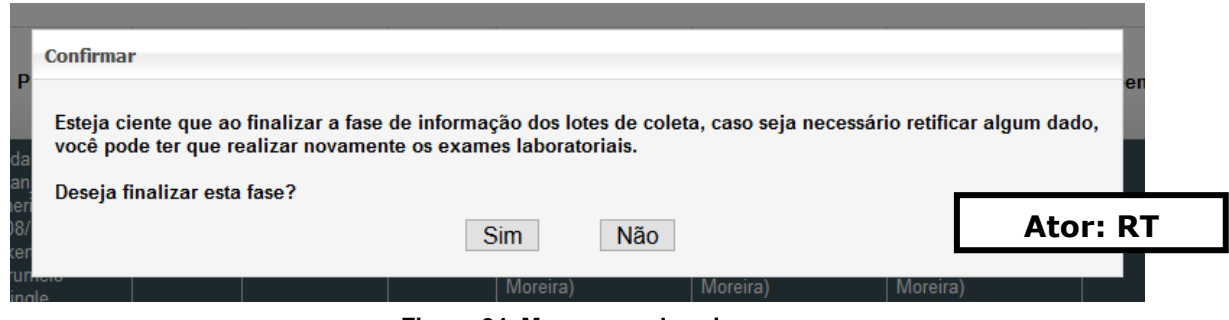

**Figura 24. Mensagem de aviso.**

Para informar os resultados das análises laboratoriais, o RT deverá acessar Área Vegetal > Controles > Viveiros > Planos de Produção de Mudas > Gestão de Planos de Produção, pesquisar os planos clicando em Pesquisar, selecionar o plano desejado e clicar em Visualizar Plano. No final da página, clicar em Informar Resultados Laboratoriais (Figura 25).

| <b>Planilha</b> | Data Coleta                                                  | Uso Próprio | Status da Planilha                            |                 |
|-----------------|--------------------------------------------------------------|-------------|-----------------------------------------------|-----------------|
| 20              | 16/04/2019                                                   | Não         | Aguardando Resultados Laboratoriais/Finalizar |                 |
|                 | 1 registro(s) encontrado(s). Exibindo registro(s) de 1 ao 1. |             |                                               |                 |
|                 |                                                              |             |                                               |                 |
|                 |                                                              |             |                                               |                 |
|                 |                                                              |             |                                               |                 |
|                 |                                                              |             |                                               |                 |
|                 |                                                              |             |                                               | <b>Ator: RT</b> |
|                 |                                                              |             |                                               |                 |
|                 |                                                              |             |                                               |                 |
|                 |                                                              |             |                                               |                 |

**Figura 25. Botão para informação dos resultados de laudo laboratorial.**

O RT deverá informar os resultados das análises de todas as pragas, o número e data do laudo laboratorial e fazer o upload do mesmo, no formato pdf. Caso o resultado seja positivo, deverá ser marcada a opção no box Resultado Lotes de Coleta. Após informar todos os resultados, clicar em Finalizar (Figura 26).

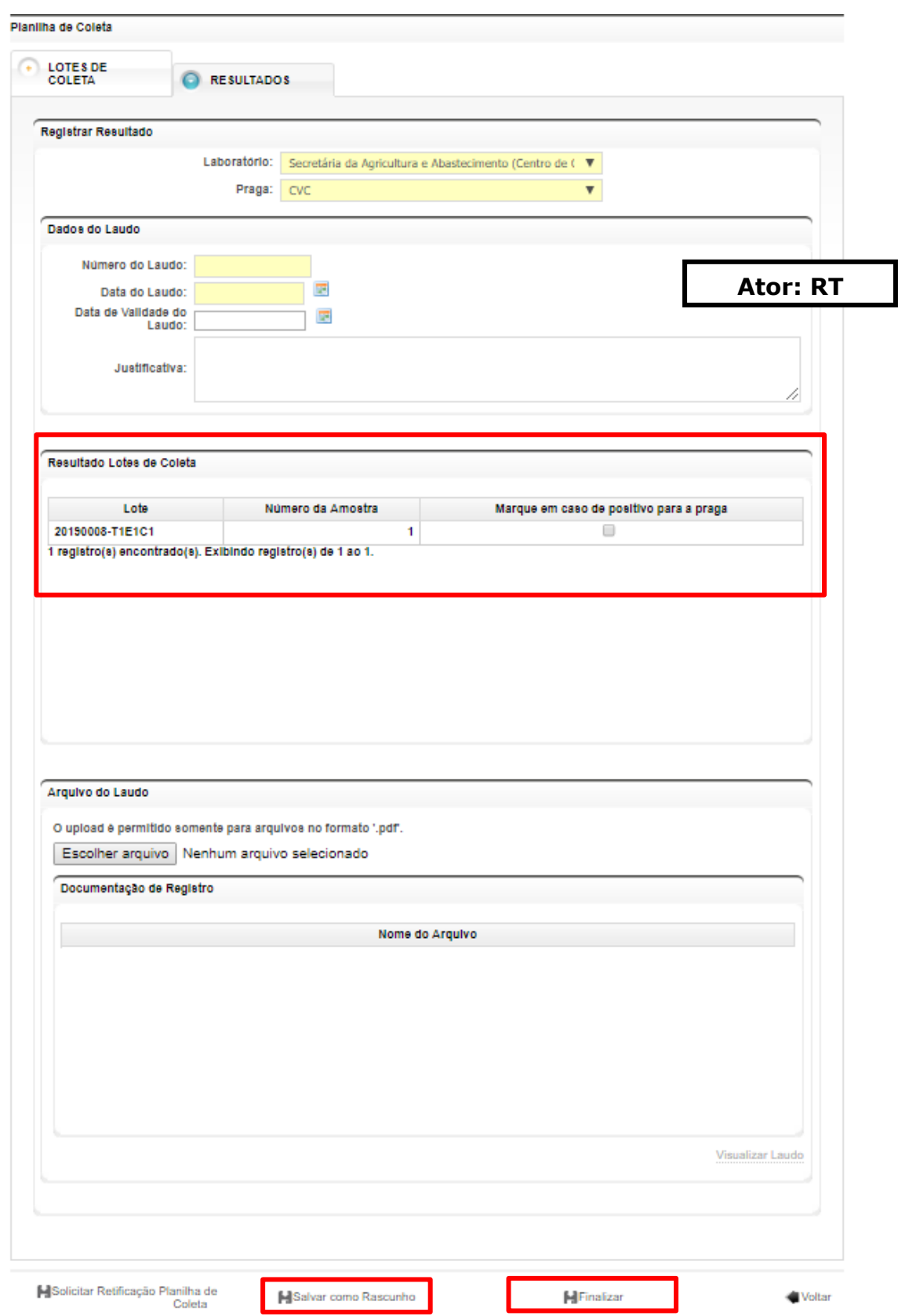

**Figura 26. Finalização do lote de coleta.**

Existe também a opção de Salvar como Rascunho. Somente após a finalização é que o plano poderá ser aprovado e liberado para certificação. O RT também poderá solicitar uma Retificação de Planilha de Coleta, caso, por exemplo, alguma informação esteja incorreta ou modificada. A solicitação deverá ser aprovada ou não pelo agrônomo CDA.

Atenção: após finalizada a Planilha de Coleta, com os resultados na análise, ficará disponível a opção Aprovar Liberação/Certificação (Figura 27). O funcionário CDA deverá conferir as informações, e posteriormente acessar essa opção em Área Vegetal > Controles > Viveiros > Planos de Produção de Mudas > Gestão de Planos de Produção, pesquisar os planos clicando em Pesquisar, selecionar o plano desejado e clicar em Visualizar Plano.

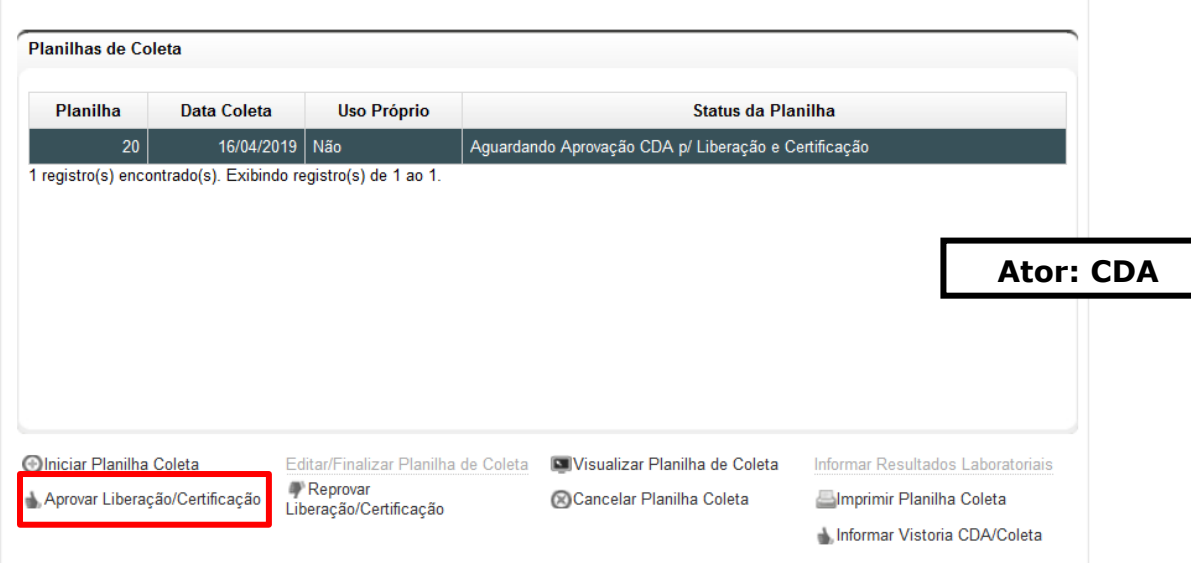

**Figura 27. Tela para aprovação da certificação do material de propagação.**

A mensagem abaixo será exibida na tela (Figura 28). Clicar em sim.

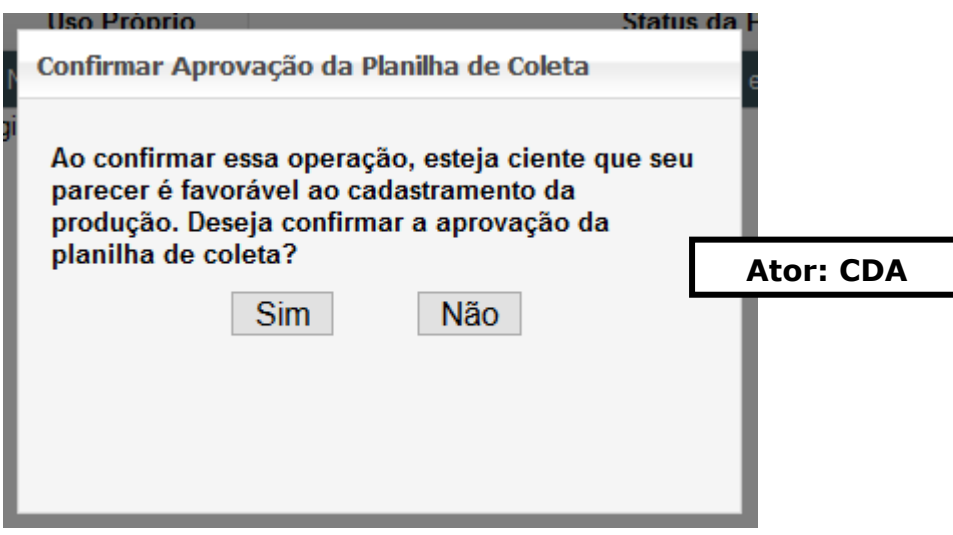

**Figura 28. Mensagem de aviso.**

Após a liberação, é possível imprimir o Laudo de Liberação, equivalente ao Laudo de Terceira Vistoria, gerar o DARE para pagamento da taxa de emissão do CFM ou gerar diretamente o CFM, caso a produção entre na categoria isenta. Na sequência também é possível criar automaticamente as UPs, e imprimir a Ficha de Inscrição/Manutenção da UP (documento MAPA) (Figura 29).

As UPs serão criadas individualmente para cada Lote de Produção do Plano.

|                                                              | Número do CFM | Número da Ocorrência | <b>Status da DARE</b> | Validade do CFM |
|--------------------------------------------------------------|---------------|----------------------|-----------------------|-----------------|
| 80                                                           | 20190008/01   | 244977/2019          | Isenta                | 16/04/2020      |
| 1 registro(s) encontrado(s). Exibindo registro(s) de 1 ao 1. |               |                      |                       |                 |
|                                                              |               |                      |                       |                 |
|                                                              |               |                      |                       |                 |
|                                                              |               |                      |                       | <b>Ator: RT</b> |
|                                                              |               |                      |                       |                 |
|                                                              |               |                      |                       |                 |
|                                                              |               |                      |                       |                 |
|                                                              |               |                      |                       |                 |
|                                                              |               |                      |                       |                 |
|                                                              |               |                      |                       |                 |
|                                                              |               |                      |                       |                 |

**Figura 29. Opções do plano de produção após aprovação da certificação por funcionário CDA.**

## <span id="page-23-0"></span>**d) Recertificação**

Na mesma linha de opção onde é possível imprimir o laudo de liberação, gerar a DARE e etc, existe a opção de Recertificar. Com esta opção, 60 dias antes do vencimento do CFM, é possível solicitar novamente a certificação das mudas. A opção de Iniciar Planilha de Coleta estará disponibilizada para os lotes remanescentes e desejáveis para recertificação.

## <span id="page-23-1"></span>**e) Relatório Final**

Após todo o saldo das UPs pertencentes ao Plano ser consumido, o Relatório Final do Plano de Produção de Mudas estará disponível. Para isto basta acessar Área Vegetal > Controles > Viveiros > Planos de Produção de Mudas > Gestão de Planos de Produção, pesquisar os planos clicando em pesquisar. Após selecionado o Plano de Produção desejado, o botão Relatório Final estará disponível para geração do documento.

Atenção: Caso haja saldo a ser descartado na UP, antes do Relatório Final é necessário que o RT comunique a CDA da intenção do Descarte do material e aguarde a data de realização do descarte para o saldo ser zerado e então gerado o Relatório Final.

## <span id="page-24-0"></span>**f) Outras opções em "Visualizar Plano"**

Todas as operações descritas acima deverão ser executadas na aba Dados Gerais. Na aba Procedimentos, é possível imprimir uma etiqueta com as informações completas do lote de produção, plano e bancadas. Para isso basta acessar a opção Imprimir Etiqueta, visualizar os insumos que compõe determinado Plano de Produção e determinar o numero de etiquetas que deverão ser impressas para cada lote desejado (Figura 30).

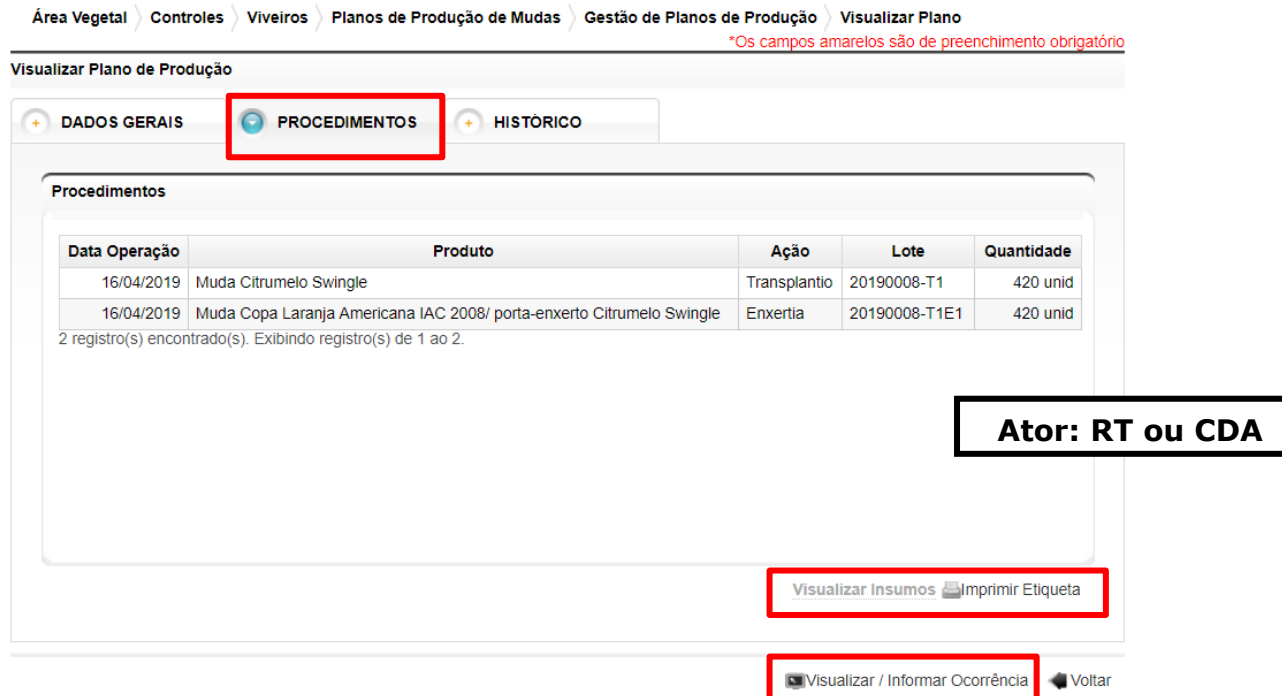

**Figura 30. Aba procedimentos da gestão do plano de produção.**

A função de Visualizar/Informar Ocorrência possibilita ao usuário informar interdição por suspeita de doenças e demais ações relacionadas às medidas sanitárias cabíveis (maiores informações em Manual de Procedimentos a ser elaborado). Apenas funcionário CDA pode interditar o viveiro, mas o RT tem acesso ao registro de interdições na opção Informar Interdição. Outras opções disponíveis ao acessar a função de Visualizar/Informar é de transferir produtos entre estufas ou entre planos. A transferência entre estufas, exceto no caso de transplantio (mudança de estrutura de bancada), só é possível mediante autorização da CDA. (Figura 31).

Para transferência de planos, somente é possível transferir o material portaenxerto (semeado) de dentro de um Plano de Mudas, para um Plano de Porta Enxerto Comercial.

Obs.: Caso necessite certificar uma Muda de Pé-Franco, o tipo de plano a ser escolhido é o de Plano de Produção de Mudas.

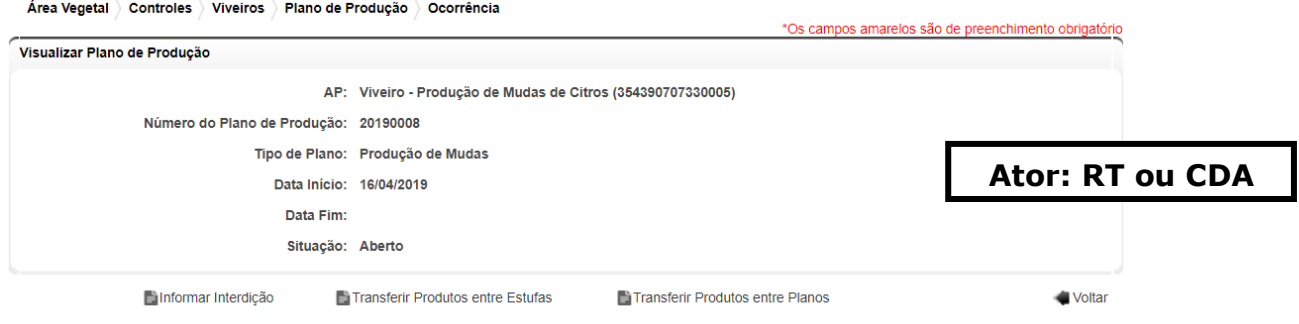

**Figura 31. Tela de informação de ocorrências.**

## <span id="page-26-0"></span>**1.3. Alocação de Insumos em Estufa**

Essa opção deverá ser utilizada para, alocar um porta-enxerto adquirido já transplantado em sacola (produto muda), em uma estufa onde será realizada enxertia. Para fazer a alocação, o RT deverá acessar Área Vegetal > Controles > Viveiros > Planos de Produção de Mudas > Alocação de Insumos em Estufas. Selecionar o destinatário, o produto na cesta de insumos e clicar em Alocar Insumo (Figura 31).

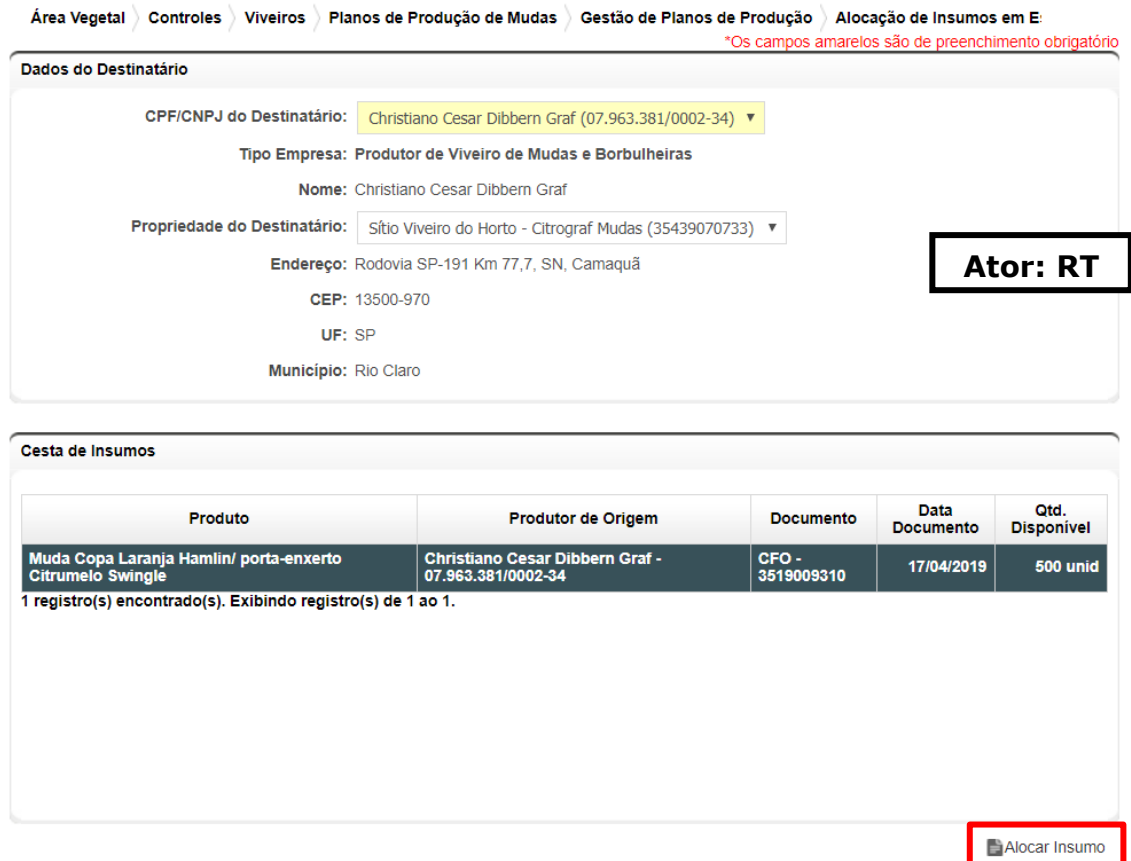

**Figura 32. Alocação de insumos em estufa.**

O RT deverá selecionar a estufa para onde os insumos serão alocados e a quantidade. Clicar em Ok (Figura 33).

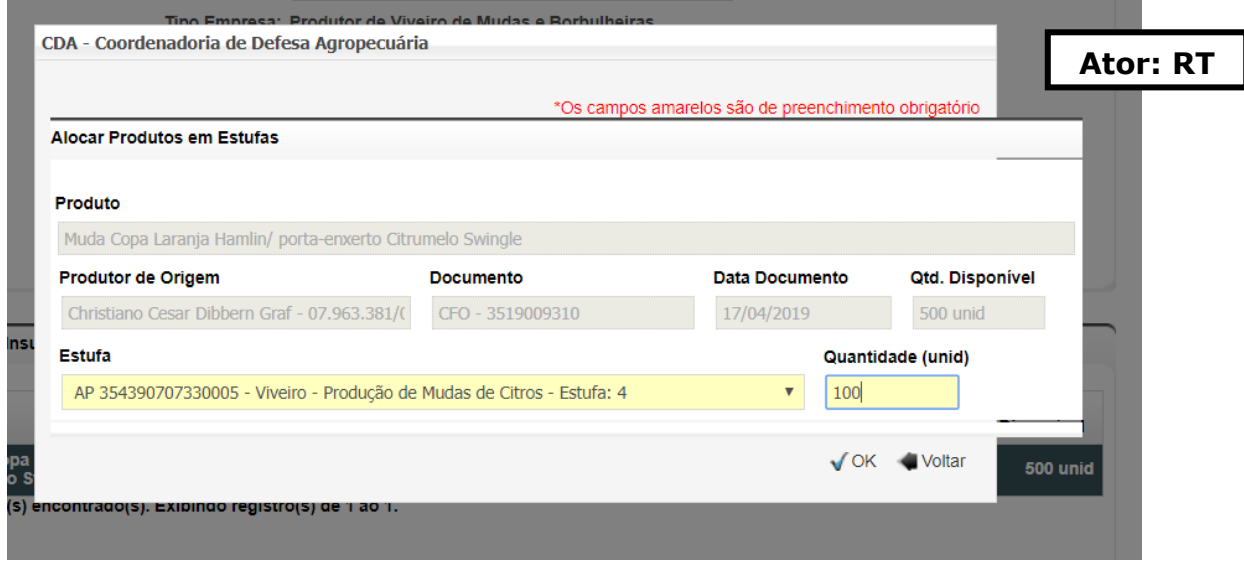

**Figura 33. Detalhe da alocação de insumos em estufa.**

A mensagem abaixo será exibida (Figura 34). Clicar em sim.

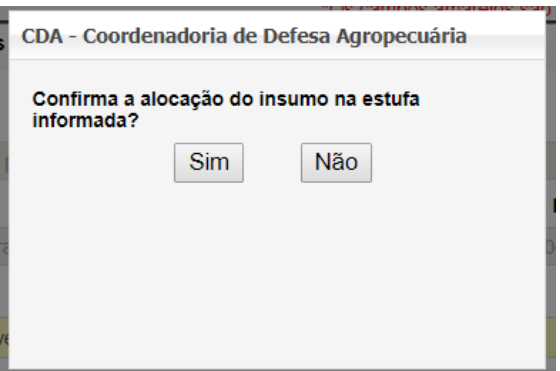

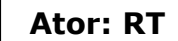

**Figura 34. Mensagem de aviso.**

Os insumos alocados ficarão disponíveis para utilização nos planos de produção.

## <span id="page-27-0"></span>**1.4. Descarte**

É possível fazer o descarte de produtos tanto da cesta de insumos (sementes, borbulhas, porta enxertos comerciais, mudas adquiridas) quanto de produtos certificados em planos de produção, formação ou depósito. Para tanto, o RT deverá acessar Área Vegetal > Controles > Viveiros > Planos de Produção de Mudas > Descarte. Selecionar a origem do descarte, o produtor e a propriedade e clicar em prosseguir (Figura 35).

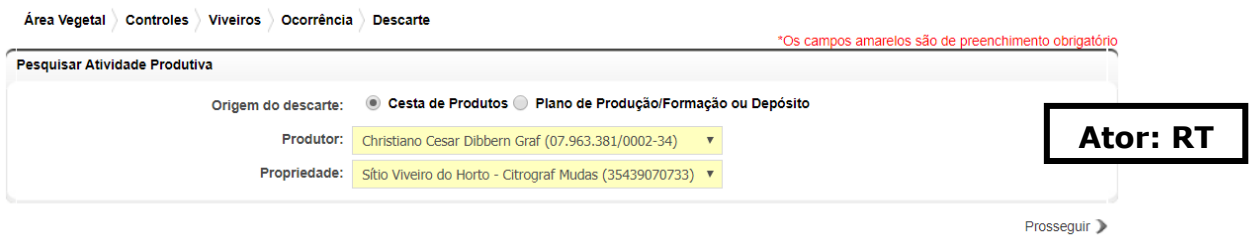

**Figura 35. Seleção de propriedade para informar descarte.**

Na próxima tela, é possível visualizar os descartes já realizados e incluir um novo descarte. Para iniciar o descarte, clicar em Incluir (Figura 36).

|                 |                      |               |                  |                     |                                                              | <b>Descarte</b>    |
|-----------------|----------------------|---------------|------------------|---------------------|--------------------------------------------------------------|--------------------|
|                 |                      |               |                  |                     |                                                              | <b>Descartes</b>   |
| <b>Status</b>   | <b>Justificativa</b> | <b>Motivo</b> | Data do Descarte | Data da Solicitação | Origem dos Itens                                             | Código do Descarte |
|                 |                      |               |                  |                     | 0 registro(s) encontrado(s). Exibindo registro(s) de 0 ao 0. |                    |
|                 |                      |               |                  |                     |                                                              |                    |
|                 |                      |               |                  |                     |                                                              |                    |
|                 |                      |               |                  |                     |                                                              |                    |
|                 |                      |               |                  |                     |                                                              |                    |
| <b>Ator: RT</b> |                      |               |                  |                     |                                                              |                    |
|                 |                      |               |                  |                     |                                                              |                    |
|                 |                      |               |                  |                     |                                                              |                    |
|                 |                      |               |                  |                     |                                                              |                    |
|                 |                      |               |                  |                     |                                                              |                    |

**Figura 36. Tela para visualização e inclusão de descarte.**

Na tela de inclusão de descarte, deve ser informada a data, motivo e justificativa. A data informada deverá ser, no mínimo, sete dias após a data de cadastro. No box de Produtos a serem Descartados são exibidos todos os produtos disponíveis para descarte. O RT deverá informar as quantidades a serem descartadas de cada produto, e clicar em Salvar (Figura 37). Após concluída a ação, o sistema emite um e-mail de aviso para os agrônomos do EDA.

| <b>Incluir Descarte</b>                                   |                   |               |                          |                         |
|-----------------------------------------------------------|-------------------|---------------|--------------------------|-------------------------|
| <b>Dados do Descarte</b>                                  |                   |               |                          |                         |
| Data do Descarte                                          |                   |               |                          |                         |
| <b>III</b><br>24/04/2019                                  |                   |               |                          |                         |
| Motivo:                                                   |                   |               |                          |                         |
| v<br>- Selecione -                                        |                   |               |                          |                         |
| Justificativa:                                            |                   |               |                          | <b>Ator: RT</b>         |
| <b>Produtos a serem Descartados</b>                       |                   |               |                          |                         |
| <b>Produto</b>                                            | Documento ou Lote | <b>Status</b> | <b>Otd. Remanescente</b> | <b>Otd. a Descartar</b> |
| Borbulha Laranja Baianinha                                |                   |               |                          |                         |
|                                                           | CFO - 3518029553  | Ativo         | 200 unid                 |                         |
| Borbulha Laranja IAC 2001                                 | CFO-3519001263    | Ativo         | <b>1485 unid</b>         |                         |
| Borbulha Laranja Lima verde                               | CFO - 3519001263  | Ativo         | 758 unid                 |                         |
| Borbulha Laranja Pineapple IAC 104                        | CFO - 3518026769  | Ativo         | 5 unid                   |                         |
| Borbulha Laranja Pineapple IAC 104                        | CFO - 3518026769  | Ativo         | 5 unid                   |                         |
| Borbulha Laranja Pêra IAC                                 | CFO - 3518029553  | Ativo         | 6856 unid                |                         |
| Borbulha Laranja Valencia IAC                             | CFO - 3519001263  | Ativo         | 3094 unid                |                         |
| <b>Borbulha Tangor Murcott IAC</b>                        | CFO - 3519001263  | Ativo         | <b>1255 unid</b>         |                         |
| Muda Copa Laranja Hamlin/ porta-enxerto Citrumelo Swingle | CFO - 3519009310  | Ativo         | 400 unid                 |                         |

**Figura 37. Informação das quantidades a serem descartadas.**

Mensagem de confirmação (Figura 38):

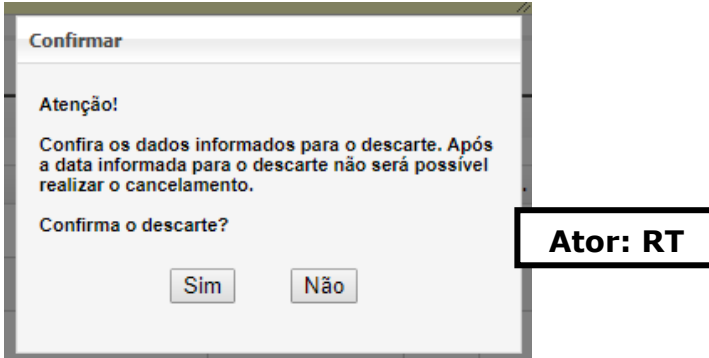

**Figura 38. Mensagem exibida.**

M Salvar Woltan

Para cancelar o descarte, o RT deverá acessar Área Vegetal > Controles > Viveiros > Planos de Produção de Mudas > Descarte. Selecionar a origem do descarte, o produtor e a propriedade e clicar em prosseguir. Selecionar o descarte que será cancelado e clicar em Visualizar (Figura 39).

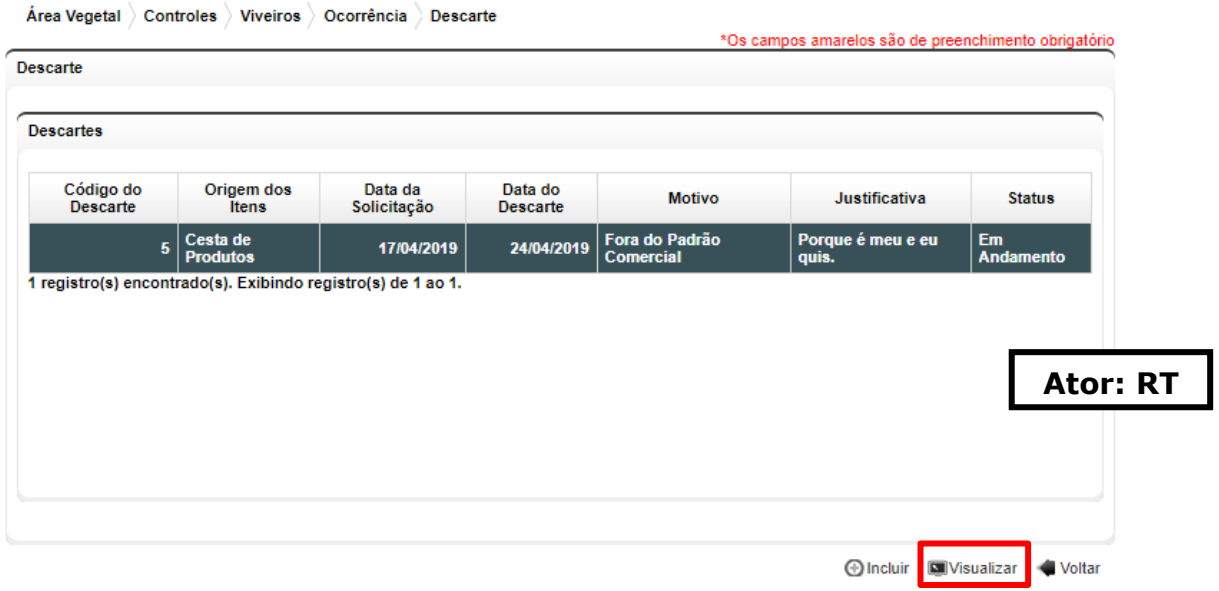

**Figura 39. Visualização de descarte.**

Na próxima tela, selecionar a opção Cancelar Descarte (Figura 40) e confirmar a exclusão no pop-up.

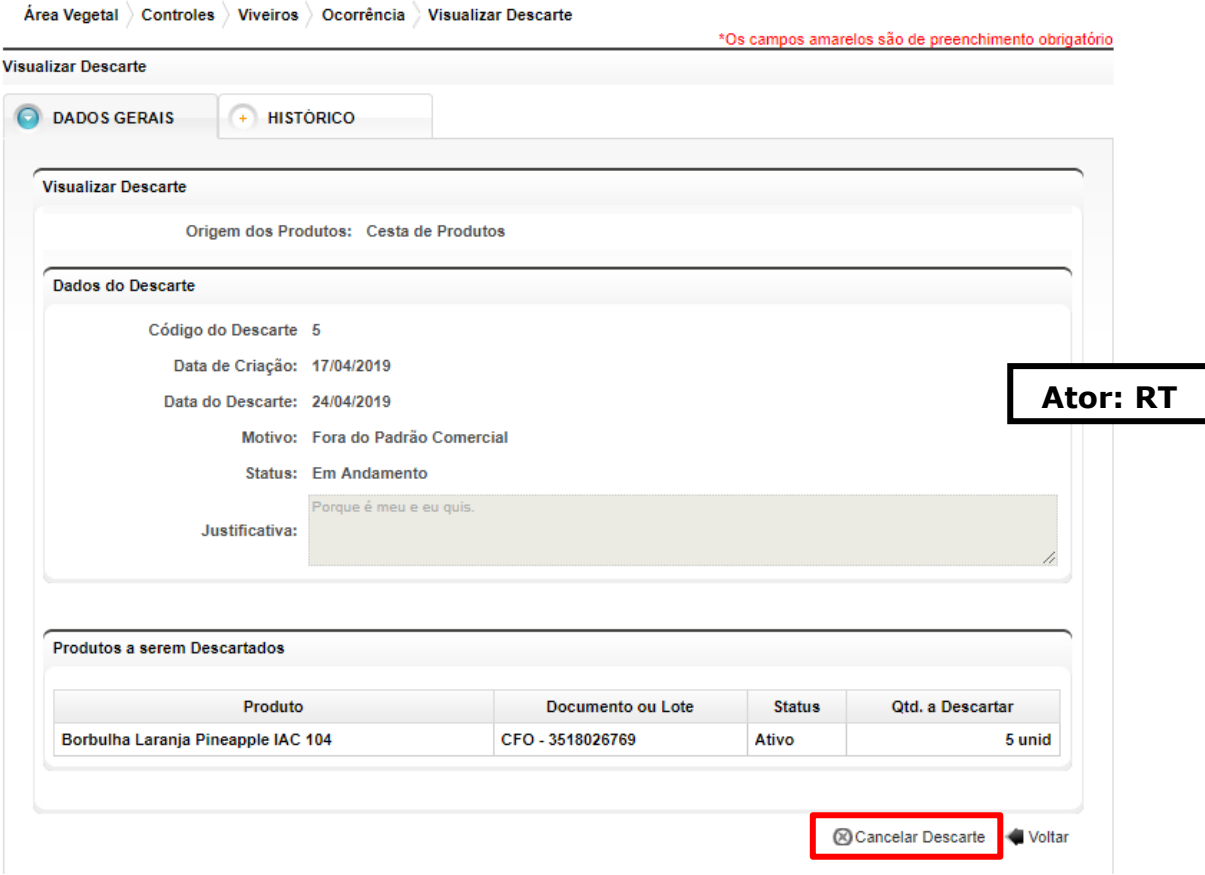

<span id="page-30-0"></span>**Figura 40. Cancelamento de descarte.**

Para informa uma suspeita de praga, o RT deverá acessar Área Vegetal > Controles > Viveiros > Planos de Produção de Mudas > Informar praga. Uma tela de seleção de AP irá se abrir. Selecionar a AP e clicar em Prosseguir.

Na tela a seguir é possível informar suspeita de pragas em todos os produtos disponíveis da AP. Após selecionar as opções, clicar em Salvar (Figura 41). A suspeita é cadastrada e o EDA responsável será comunicado.

| Produtos Suspeitos de Praga                                                  |                            |                         |            |             |           |                 |                   |
|------------------------------------------------------------------------------|----------------------------|-------------------------|------------|-------------|-----------|-----------------|-------------------|
| Produto                                                                      | Nº Plano-Lote              | <b>Estufa</b>           | <b>CVC</b> | Phytophtora | Nematóide | <b>Greening</b> | Cancro<br>Cítrico |
| Muda Citrumelo Swingle                                                       | 20180008-S1T1              | 2                       | O          | $\Box$      | ∩         | ∩               | □                 |
| Muda Citrumelo Swingle                                                       | 20180008-S1T3              | $\overline{\mathbf{3}}$ | □          | □           | □         | □               | □                 |
| Muda Copa Laranja Baia Cabula IAC/ porta-enxerto<br><b>Citrumelo Swingle</b> | 20180008-<br><b>S1T1E1</b> | 2                       | □          | ∩           | □         | ∩               | □                 |
| Muda Copa Laranja Baianinha/ porta-enxerto Citrumelo<br><b>Swingle</b>       | 20180008-<br>S1T3E20       | 3                       | □          | ∩           | □         | □               | □                 |
| Muda Copa Laranja Folha Murcha/ porta-enxerto<br><b>Citrumelo Swingle</b>    | 20180008-<br><b>S1T1E3</b> | $\overline{2}$          | □          | ∩           | ∩         | ∩               | ∩                 |
| Muda Copa Tangerina Ponkan IAC/ porta-enxerto<br><b>Citrumelo Swingle</b>    | 20180008-<br>S1T3E40U1     | 3                       | □          | ∩           | ∩         | ∩               | □                 |
| Muda Copa Tangerina Ponkan IAC/ porta-enxerto<br><b>Citrumelo Swingle</b>    | 20180008-<br>S1T3E35U1     | 3                       | ∩          | ∩           | □         | □               | $\Box$            |
| Muda Copa Tangor Murcott IAC/ porta-enxerto<br><b>Citrumelo Swingle</b>      | 20180008-<br>S1T3E27U1     | 3                       | □          | □           | □         | $\Box$          | □                 |
|                                                                              |                            |                         |            |             |           |                 |                   |

**Figura 41. Informação de suspeita de praga.**

#### <span id="page-31-0"></span>**2. Matriz/Borbulheira/Jardim Clonal**

Para este tipo de material de propagação, estão disponíveis as opções de Gestão de Plano com Formação, Aceite de Produtos (CFO/PTV), Descarte e Informar Praga.

Os procedimentos de formação se assemelham aos descritos no Plano de Produção. Dentro de Visualizar Plano, haverá a aba documentos, local para o RT e a CDA anexar a documentação pertinente e exigida pela legislação para o respectivo plano.

Para cadastrar o plano de produção, o RT deverá acessar Área Vegetal > Controles > Viveiros > Matriz/Borbulheira/Jardim Clonal e seguir os mesmos procedimentos dos itens 1.1 e 1.2.

Obs.: O Comprovante de Cadastro da AP somente será emitido após a conclusão e Certificação do Plano de Formação.

**Ator: RT** 

Salvar Voltar

## Atenção: para Matriz/Borbulheira/Jardim Clonal só é permitido um plano de formação por AP.

## <span id="page-32-0"></span>**3. Básica/Semente**

Para este tipo de material de propagação, estão disponíveis as opções de Gestão de Plano sem Formação, Aceite de Produtos (CFO/PTV), Descarte e Informar Praga. Os procedimentos são os mesmos informados acima, exceto para o Plano sem Formação. Neste caso, ao invés de informar transplantio e enxertia, o RT deve formalizar o plano das mudas/plantas cadastradas.

Visto que o conjunto de plantas de Básicas ou Planta Fornecedoras de Sementes não necessitam de plano de formação, essa plantas são cadastradas via funcionalidade Cadastros de Plantas dentro do sistema. Todavia, essa função é restrita ao CDSV. Após realizado o cadastro das mudas/plantas, elas ficam disponíveis para formalização do plano na cesta de produtos.

Para iniciar o plano, o RT deverá acessar Área Vegetal > Controles > Viveiros > Básica/Sementes > Gestão de Plano sem Formação. Selecionar a AP, clicar em Incluir Novo Plano e selecionar o Tipo de Plano.

Abaixo irão ser exibidos os produtos disponíveis para o Plano. Selecionar o produto desejado e clicar em Formalizar Plantio (Figura 42).

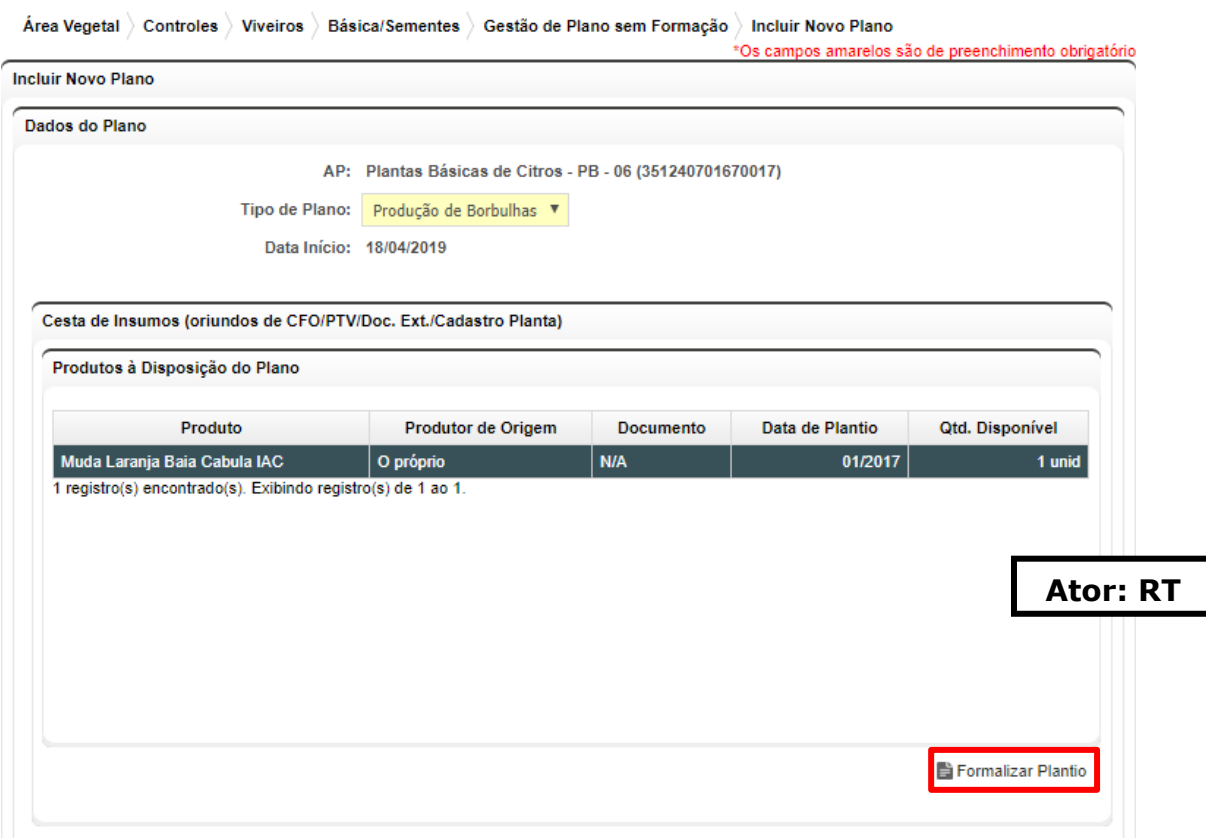

**Figura 42. Formalização de plantio de planta básica/planta fornecedora de sementes.**

Uma janela na forma de pop-up irá ser exibida para que o RT informe a quantidade de plantas cujo plantio será formalizado. Clicar em Ok, e nas telas seguintes clicar em Confirmar e depois Salvar (Figura 43).

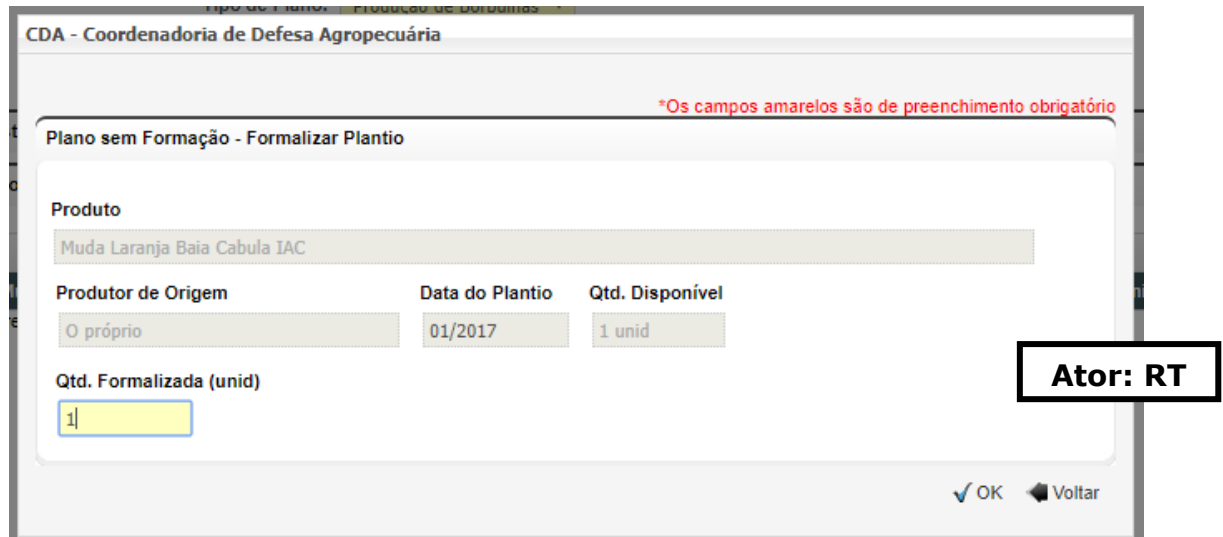

**Figura 43. Detalhe da formalização de plantio - informação de quantidades.**

Depois de formalizar o Plano, devem ser seguidos os procedimentos a partir do item de Planilha de Coleta (c; item 1.2).

Atenção: Para Plano sem Formação de Plantas Fornecedoras de Sementes, outro caminho possível, é o aceite de CFO/PTV de Mudas Certificadas. Após o aceite, basta que se formalize o plantio das mesmas, conforme descrito. adquiridas a opção de Incluir Plano em Gestão de Plano sem Formação se aplica apenas às mudas já formadas.

## <span id="page-33-1"></span><span id="page-33-0"></span>**4. Entrada de Materiais Externos**

#### **4.1. Autorização de entrada**

As autorizações de entrada e inclusão de documento externo de material de propagação deverão ser feitas neste item. Para incluir uma autorização, o RT deverá acessar Área Vegetal > Controles > Viveiros > Entrada de Materiais Externos > Autorizações de Entrada. Clicar em Incluir Autorização (Figura 44).

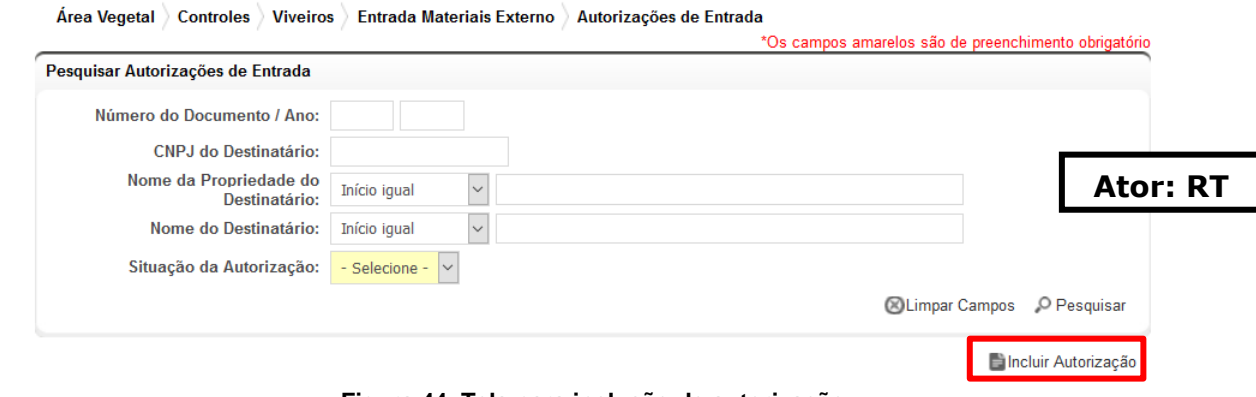

**Figura 44. Tela para inclusão de autorização.**

A janela para preenchimento de informações irá se abrir, e todas as informações sobre o fornecedor, destinatário e espécie/variedade deverão ser preenchidas (Figura 45). Também deverá ser feito upload dos documentos do OEDSV de origem e outros documentos pertinentes. A solicitação entrará em análise.

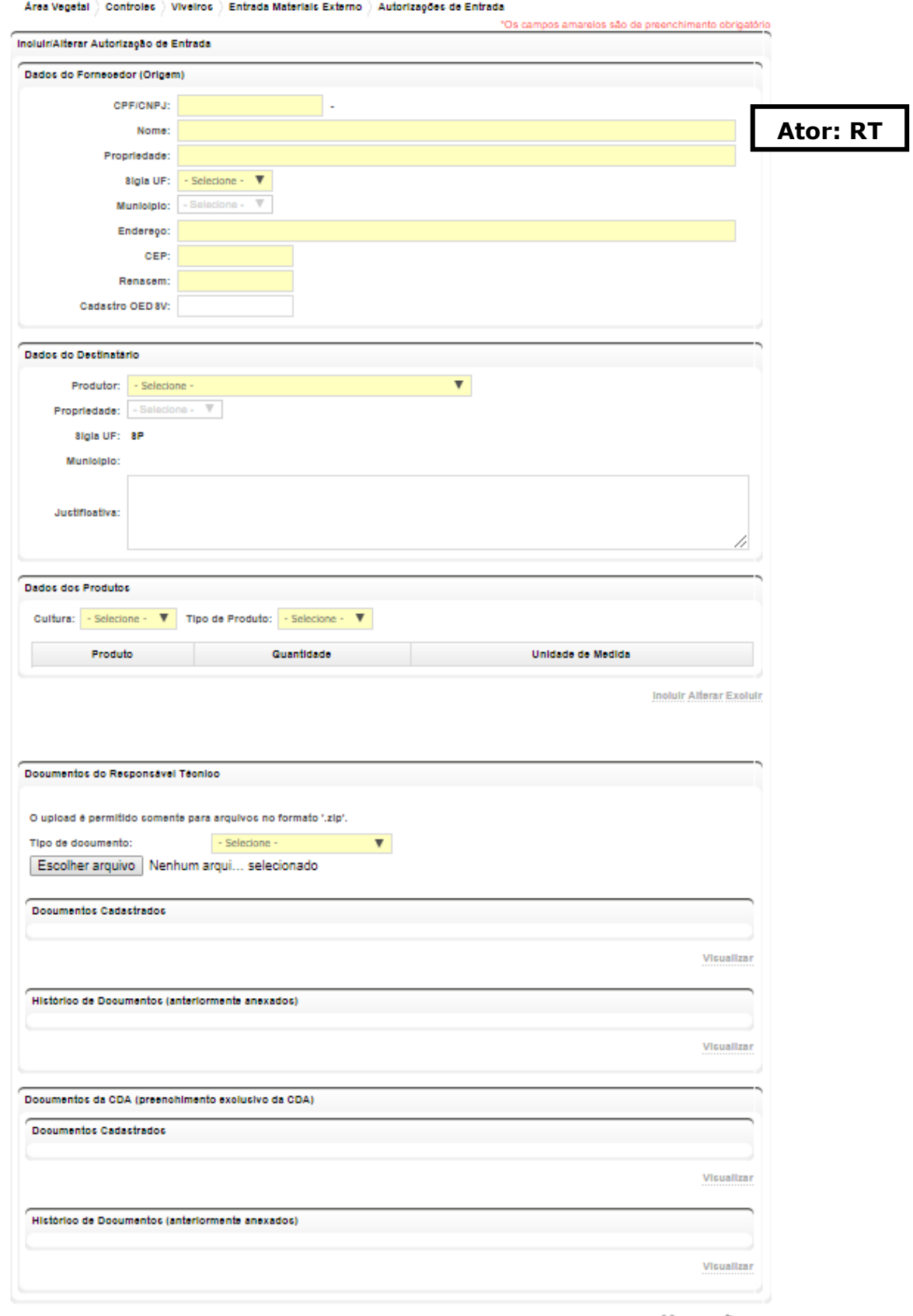

Salvar Wolter

**Figura 45. Informações adicionais de autorização de entrada.**

Atenção: a Autorização de Entrada só poderá ser aprovada pelo CDSV. Para isso, o funcionário deverá acessar Área Vegetal > Controles > Viveiros > Entrada Materiais Externo > Autorização de Entrada, pesquisar a autorização, selecionar e clicar em Visualizar (Figura 46).

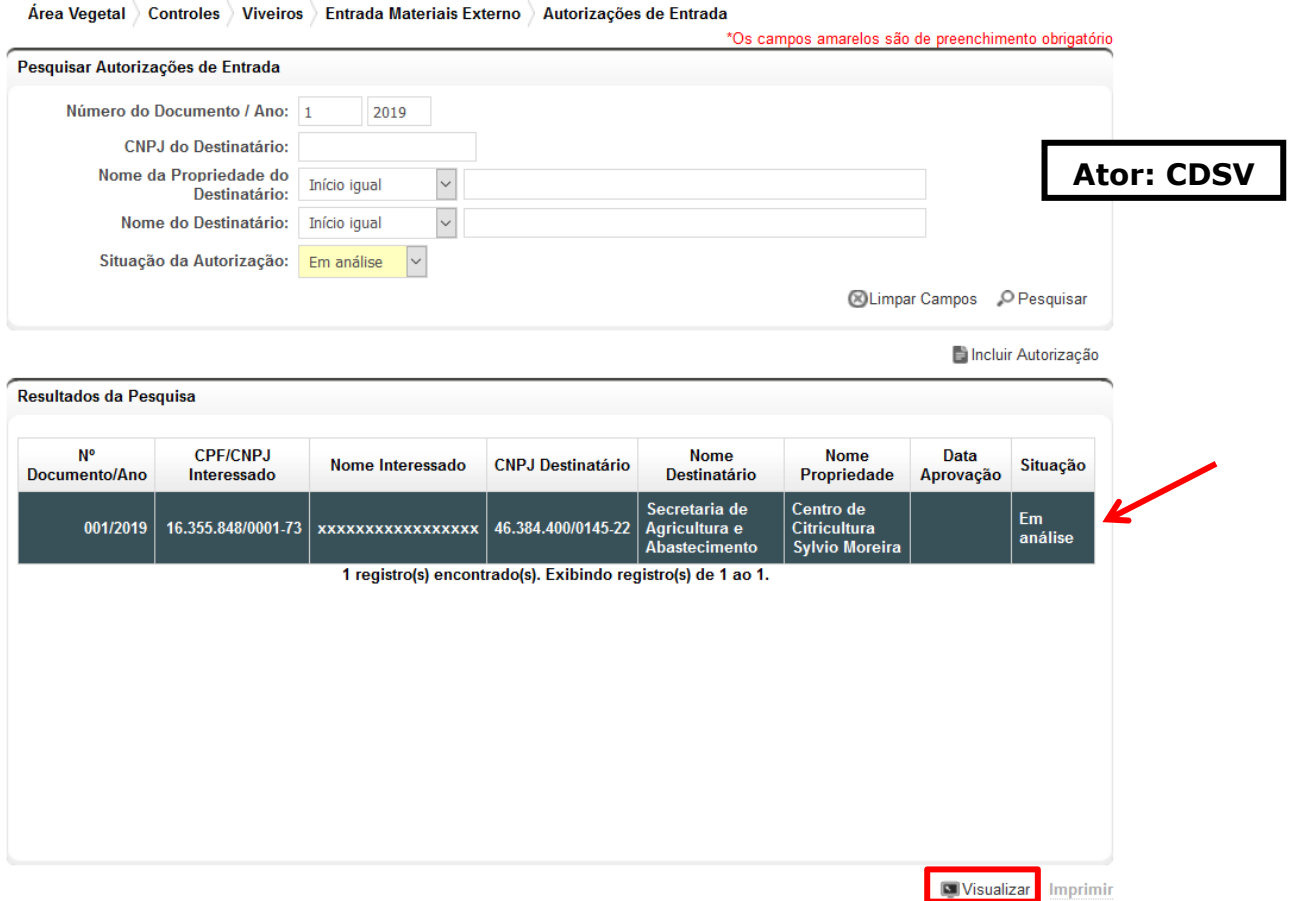

**Figura 46. Visualização das autorizações de entrada.**

A página será direcionada para a tela de visualização da autorização. Depois de conferidos os dados, clicar em Aprovar ao final da página. A mensagem abaixo será exibida. Clicar em sim (Figura 47).

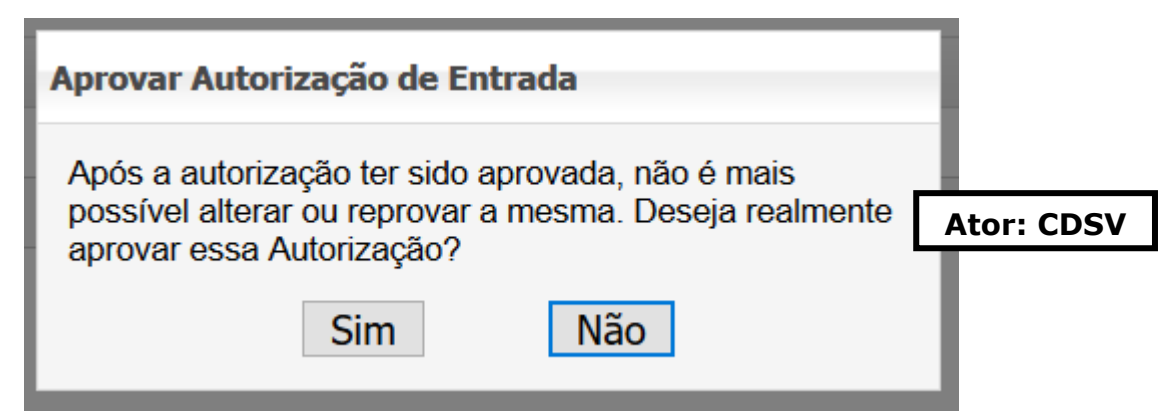

**Figura 47. Mensagem de aviso.**

#### <span id="page-36-0"></span>**4.2. Documentos externos**

Para incluir um documento externo, o RT deverá acessar Área Vegetal > Controles > Documentos Externos e clicar em Incluir Doc. Externo (Figura 48).

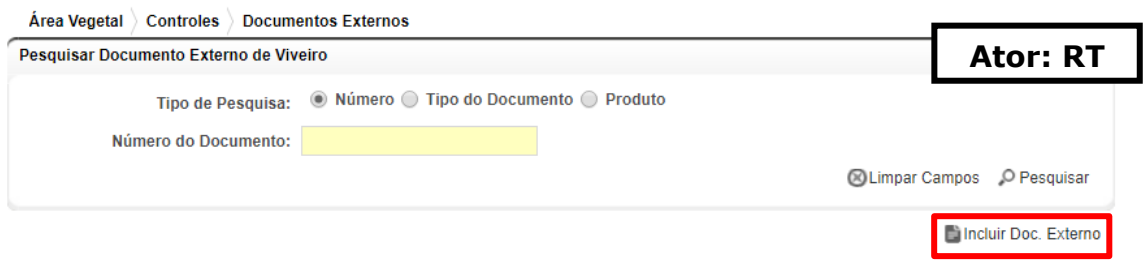

**Figura 48. Tela para inclusão de documento externo.**

Deve ser cadastrado o Tipo de Documento (PTV ou Termo de Conformidade de Material de Propagação), Tipo de Produto e Cultura (Figura 49).

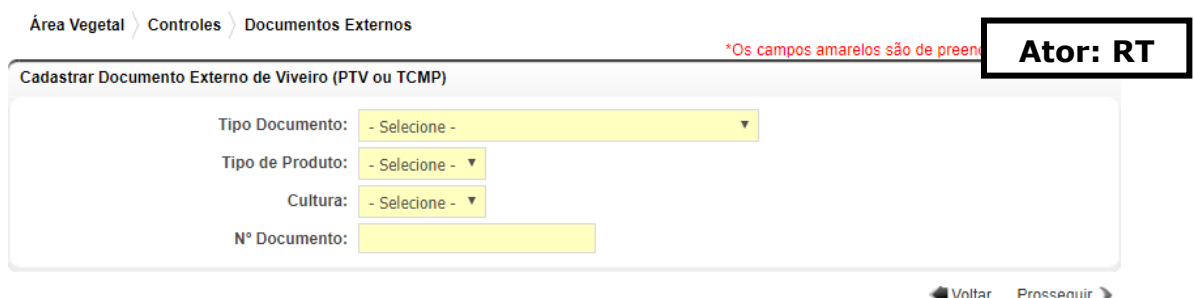

**Figura 49. Informações adicionais dos documentos externos.**

No momento da seleção da cultura, um novo campo de preenchimento obrigatório para inserção do número da Autorização de Entrada será exibido para os materiais que a Legislação exige tal. Após o preenchimento de todos os campos, clicar em Prosseguir (Figura 50).

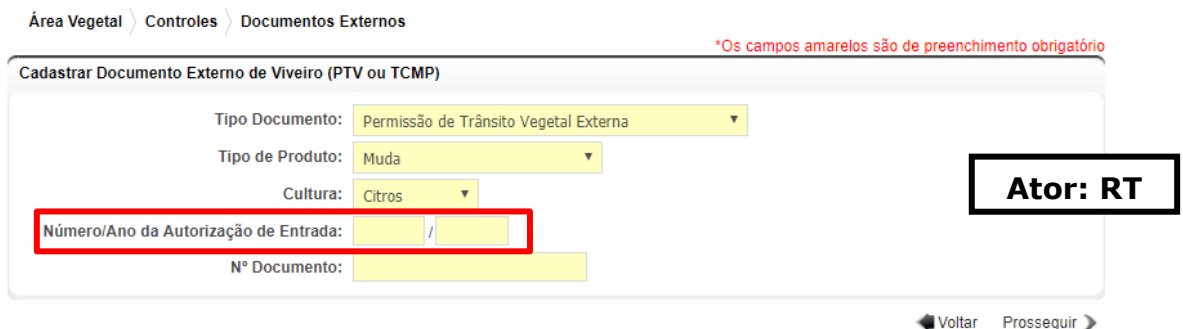

**Figura 50. Informações adicionais dos documentos externos.**

Na próxima tela, preencher todas as informações obrigatórias e fazer o upload dos documentos exigidos, em pdf (documento externo, termo de conformidade de material de propagação, nota fiscal, etc). Clicar em Salvar.

Atenção: o documento externo entrará em análise e necessita de ativação por funcionário CDA. Para ativar, acessar clique em Área Vegetal > Controles > Viveiros > Entrada Materiais Externo > Documento Externo, pesquisar a autorização, selecionar e clicar em Visualizar (Figura 51). Na próxima página, ao final da tela, clicar em Ativar caso todas as informações estejam em conformidade com os documentos upados.

| Porta enxerto Citrandarin<br>500,00         |                     |                                                 |                          |      |
|---------------------------------------------|---------------------|-------------------------------------------------|--------------------------|------|
|                                             |                     | Porta-enxertos                                  | 500,00                   | p.e. |
|                                             |                     |                                                 |                          |      |
| <b>Documentos digitalizados</b>             |                     |                                                 |                          |      |
| Nome do Arquivo                             | Número do Documento |                                                 | <b>Tipo de Documento</b> |      |
| <b>SFA-MG.pdf</b>                           | 123456              | Permissão de Trânsito de Vegetais Externa       |                          |      |
| DOC-Avulso inicial da mat??ria-20190311.pdf | 1234                | <b>Nota Fiscal</b>                              |                          |      |
| Borbulheira.pdf                             | 123                 | Termo de Conformidade de Material de Propagação |                          |      |

**Figura 51. Tela para ativação de documento externo.**